IBM Cognos PowerPlay Studio Version 10.2.2

*Guide d'utilisation*

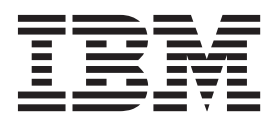

#### **Important**

Avant d'utiliser le présent document et le produit associé, prenez connaissance des informations générales figurant à la section [«Remarques», à la page 61.](#page-70-0)

Certaines illustrations de ce manuel ne sont pas disponibles en français à la date d'édition.

LE PRESENT DOCUMENT EST LIVRE EN L'ETAT SANS AUCUNE GARANTIE EXPLICITE OU IMPLICITE. IBM DECLINE NOTAMMENT TOUTE RESPONSABILITE RELATIVE A CES INFORMATIONS EN CAS DE CONTREFACON AINSI QU'EN CAS DE DEFAUT D'APTITUDE A L'EXECUTION D'UN TRAVAIL DONNE.

Ce document est mis à jour périodiquement. Chaque nouvelle édition inclut les mises à jour. Les informations qui y sont fournies sont susceptibles d'être modifiées avant que les produits décrits ne deviennent eux-mêmes disponibles. En outre, il peut contenir des informations ou des références concernant certains produits, logiciels ou services non annoncés dans ce pays. Cela ne signifie cependant pas qu'ils y seront annoncés.

Pour plus de détails, pour toute demande d'ordre technique, ou pour obtenir des exemplaires de documents IBM, référez-vous aux documents d'annonce disponibles dans votre pays, ou adressez-vous à votre partenaire commercial.

Vous pouvez également consulter les serveurs Internet suivants :

- v [http://www.fr.ibm.com \(serveur IBM en France\)](http://www.fr.ibm.com)
- v [http://www.ibm.com/ca/fr \(serveur IBM au Canada\)](http://www.ibm.com/ca/fr)
- [http://www.ibm.com \(serveur IBM aux Etats-Unis\)](http://www.ibm.com)

*Compagnie IBM France Direction Qualité 17, avenue de l'Europe 92275 Bois-Colombes Cedex*

Le présent document s'applique à IBM Cognos Business Intelligence version 10.2.2 et peut aussi s'appliquer aux éditions ultérieures de ce produit.

Licensed Materials - Property of IBM. Eléments sous licence - Propriété d'IBM

**© Copyright IBM Corporation 2005, 2014.**

# **Table des matières**

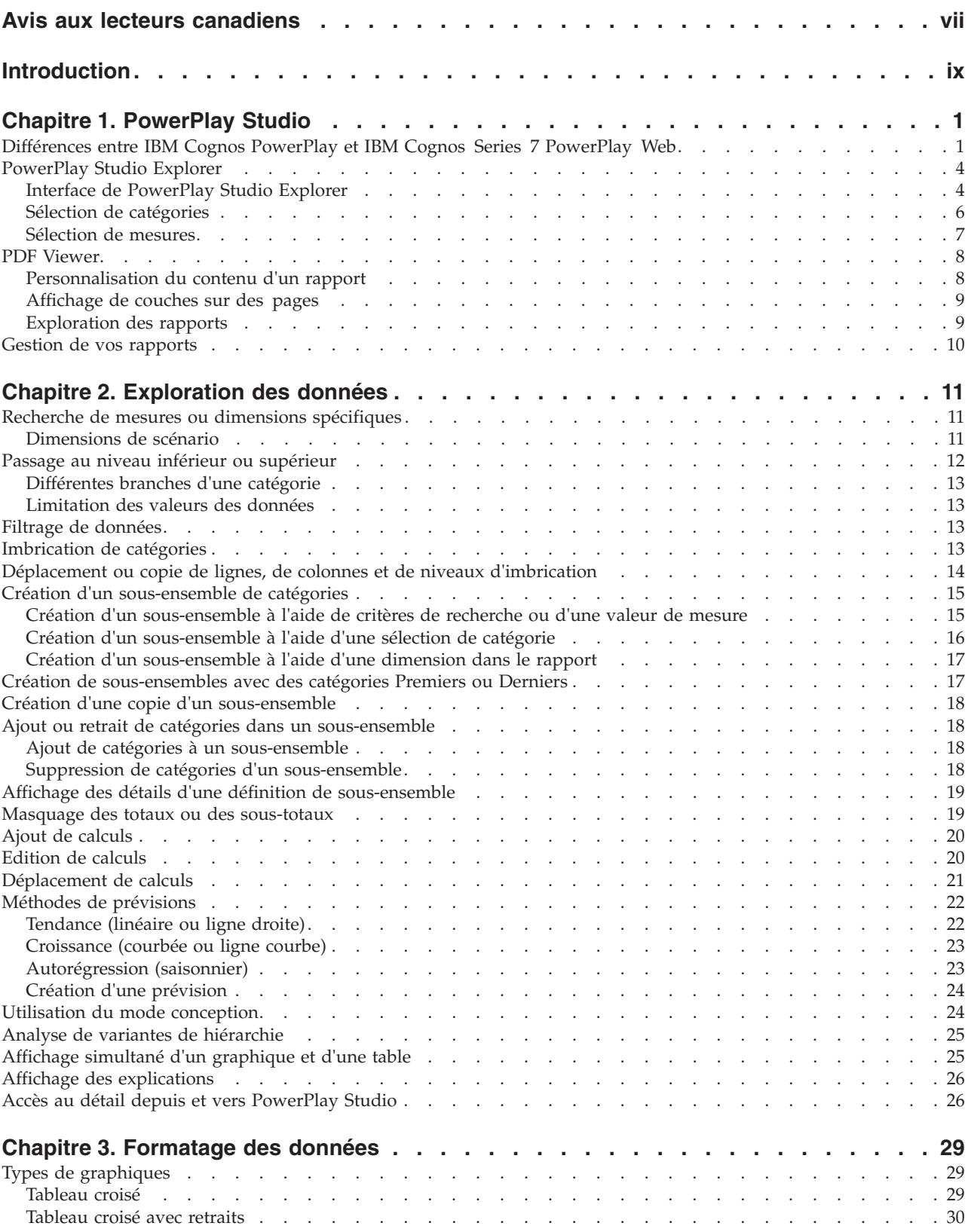

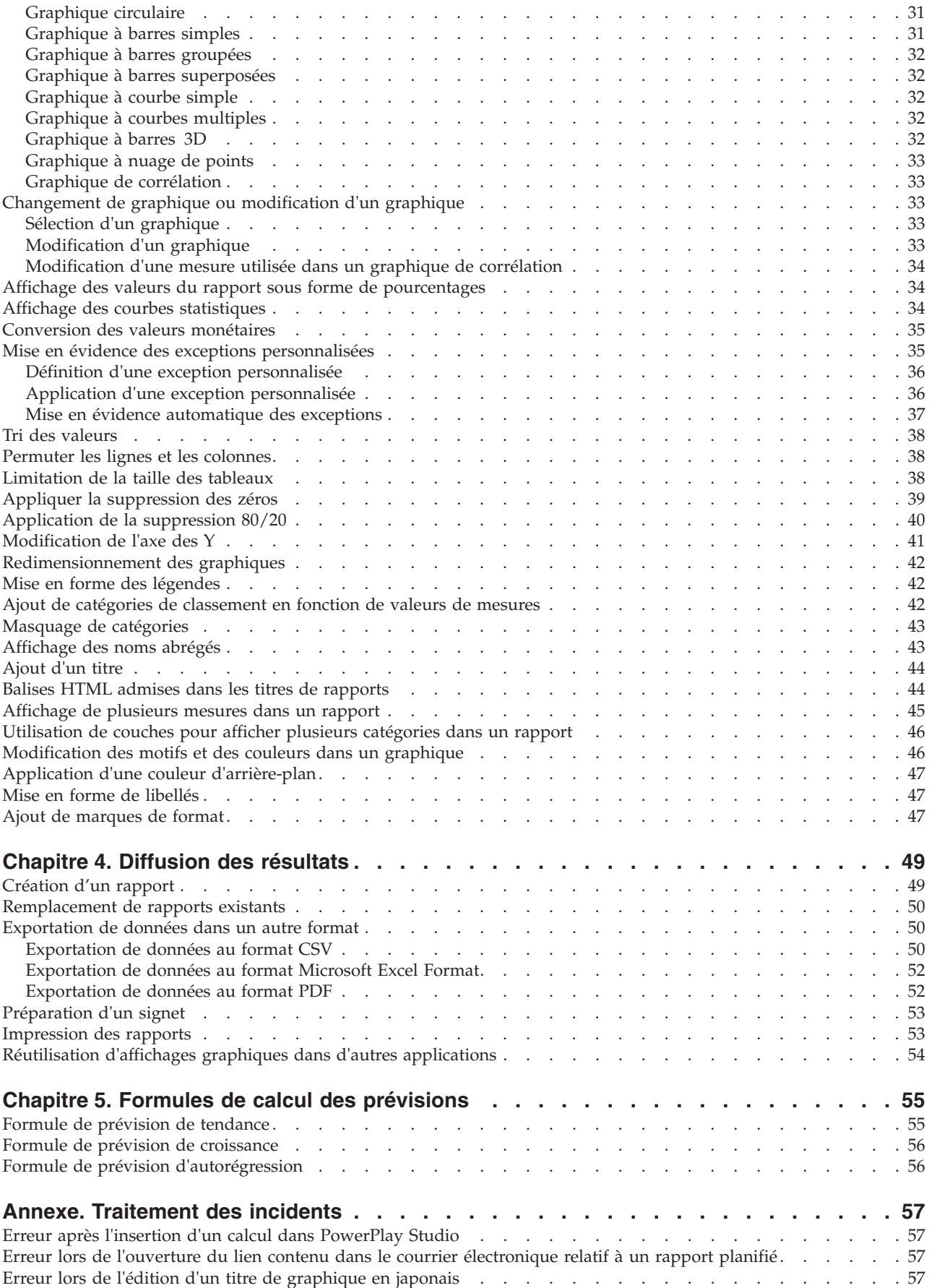

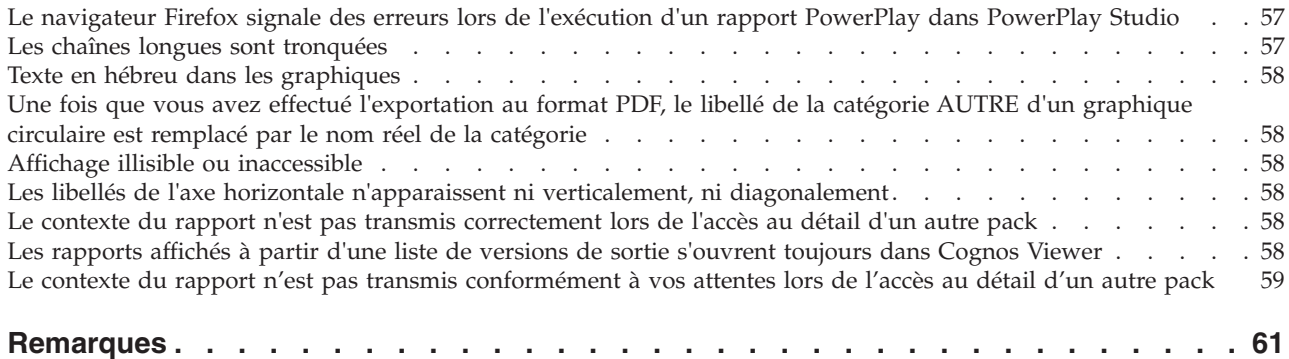

## <span id="page-6-0"></span>**Avis aux lecteurs canadiens**

Le présent document a été traduit en France. Voici les principales différences et particularités dont vous devez tenir compte.

#### **Illustrations**

Les illustrations sont fournies à titre d'exemple. Certaines peuvent contenir des données propres à la France.

#### **Terminologie**

La terminologie des titres IBM peut différer d'un pays à l'autre. Reportez-vous au tableau ci-dessous, au besoin.

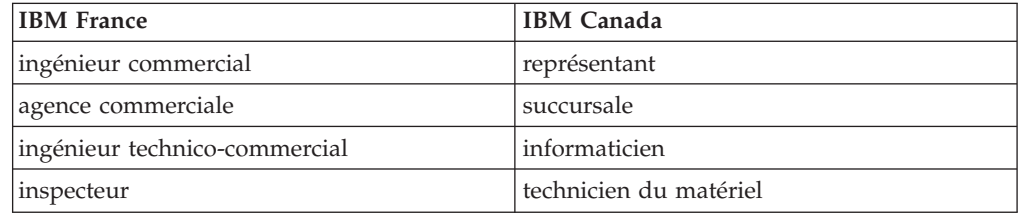

### **Claviers**

Les lettres sont disposées différemment : le clavier français est de type AZERTY, et le clavier français-canadien de type QWERTY.

### **OS/2 et Windows - Paramètres canadiens**

Au Canada, on utilise :

- v les pages de codes 850 (multilingue) et 863 (français-canadien),
- le code pays 002,
- le code clavier CF.

### **Nomenclature**

Les touches présentées dans le tableau d'équivalence suivant sont libellées différemment selon qu'il s'agit du clavier de la France, du clavier du Canada ou du clavier des États-Unis. Reportez-vous à ce tableau pour faire correspondre les touches françaises figurant dans le présent document aux touches de votre clavier.

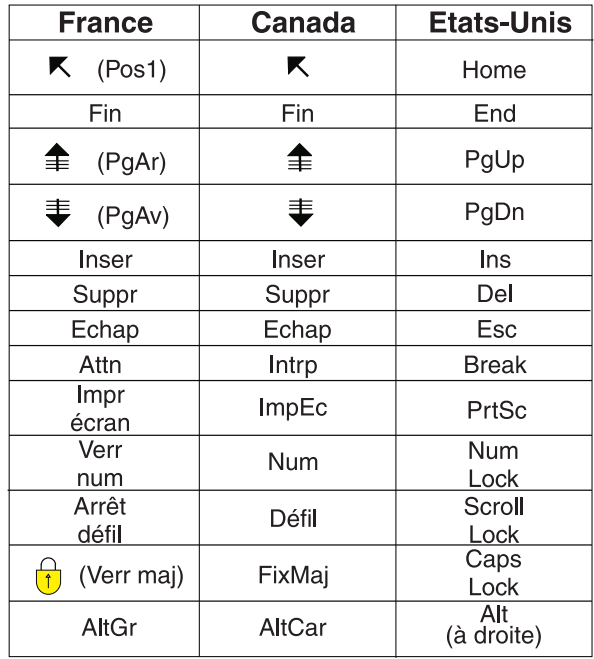

#### **Brevets**

Il est possible qu'IBM détienne des brevets ou qu'elle ait déposé des demandes de brevets portant sur certains sujets abordés dans ce document. Le fait qu'IBM vous fournisse le présent document ne signifie pas qu'elle vous accorde un permis d'utilisation de ces brevets. Vous pouvez envoyer, par écrit, vos demandes de renseignements relatives aux permis d'utilisation au directeur général des relations commerciales d'IBM, 3600 Steeles Avenue East, Markham, Ontario, L3R 9Z7.

### **Assistance téléphonique**

Si vous avez besoin d'assistance ou si vous voulez commander du matériel, des logiciels et des publications IBM, contactez IBM direct au 1 800 465-1234.

## <span id="page-8-0"></span>**Introduction**

Ce document est destiné à être utilisé avec IBM® Cognos PowerPlay Studio.

### **Audience**

Pour utiliser ce document, vous devez :

- v connaître les concepts de l'analyse décisionnelle
- v connaître les besoins de votre entreprise

#### **Recherche d'informations**

Pour rechercher la documentation sur le Web, y compris toutes les documentations traduites, accédez au [centre de documentation IBM Knowledge Center](http://www.ibm.com/support/knowledgecenter) (http://www.ibm.com/support/knowledgecenter).

### **Fonctions d'accessibilité**

IBM Cognos PowerPlay Studio ne prend pas en charge les fonctions d'accessibilité permettant aux utilisateurs souffrant d'un handicap physique, comme une mobilité réduite ou une vision limitée, d'utiliser le produit.

### **Instructions prospectives**

La présente documentation décrit les fonctionnalités actuelles du produit. Elle peut contenir des références à des éléments qui ne sont pas disponibles actuellement. Cela n'implique aucune disponibilité ultérieure de ces éléments. De telles références ne constituent en aucun cas un engagement, une promesse ou une obligation légale de fournir un élément, un code ou une fonctionnalité. Le développement, la disponibilité et le calendrier de mise à disposition des fonctions demeurent à la seule discrétion d'IBM.

### **Clause de décharge relative aux exemples**

La société Vacances et aventure, Ventes VA, toute variation du nom Vacances et aventure, ainsi que les exemples de planification, illustrent des opérations commerciales fictives, avec des exemples de données utilisées pour développer des exemples d'applications, destinées à l'usage d'IBM et de ses clients. Ces données fictives comprennent des exemples de données pour des transactions de ventes, la distribution de produits, des données financières et les ressources humaines. Toute ressemblance avec des noms de personnes, de sociétés ou des données réelles serait purement fortuite. D'autres fichiers d'exemple peuvent contenir des données fictives générées manuellement ou par une machine, des données factuelles compilées à partir de sources académiques ou publiques, ou des données utilisées avec l'autorisation du détenteur des droits d'auteur, à utiliser comme exemple de données pour développer des exemples d'application. Les noms de produit référencés peuvent être les marques de leurs propriétaires respectifs. Toute reproduction sans autorisation est interdite.

## <span id="page-10-0"></span>**Chapitre 1. PowerPlay Studio**

IBM Cognos PowerPlay Studio permet de créer et d'afficher des rapports basés sur des sources de données de type PowerCube.

L'accès à PowerPlay Studio s'effectue depuis le portail d'IBM Cognos Business Intelligence, IBM Cognos Connection. IBM Cognos Connection fournit un point d'accès unique à toutes les données d'entreprise disponibles dans IBM Cognos BI. IBM Cognos Connection vous permet d'utiliser des entrées telles que des rapports, des analyses, des requêtes, des agents, des indicateurs et des packs. Vous pouvez utiliser IBM Cognos Connection pour créer des raccourcis, des adresses URL et des pages, ainsi que pour organiser des entrées. Vous pouvez personnaliser IBM Cognos Connection pour votre propre utilisation. Vous pouvez également l'employer pour créer et exécuter des agents, ainsi que pour planifier des entrées.

Dans IBM Cognos BI, les auteurs de rapport accèdent aux sources de données, telles que les cubes, par le biais de packs. Ils ne se connectent pas directement à un cube comme dans IBM Cognos Series 7. Un administrateur IBM Cognos BI doit tout d'abord créer une connexion entre la source de données et le cube. Un modélisateur conçoit un modèle à partir de la source de données à l'aide de Framework Manager et publie ensuite des packs pour mettre les données à disposition des auteurs de rapports. Facultativement, pour les sources de données de type PowerCube, l'administrateur peut choisir de générer automatiquement un pack lors de la création d'une connexion de source de données ; il n'est alors plus nécessaire de créer le pack dans Framework Manager.

Pour créer un rapport, vous ouvrez un pack dans PowerPlay Studio, vous sélectionnez les données et le format du rapport, puis vous l'enregistrez dans IBM Cognos Connection. Dans IBM Cognos Connection, l'action par défaut pour les rapports PowerPlay est l'ouverture du rapport dans PowerPlay Studio Explorer au format interactif. Vous pouvez modifier les propriétés du rapport de sorte que l'action par défaut soit l'ouverture du rapport au format PDF dans Report Viewer. Quelle que soit l'action par défaut, un utilisateur de rapport peut choisir de l'ouvrir au format PDF ou interactif.

L'administrateur peut configurer IBM Cognos BI de façon à autoriser un accès anonyme à IBM Cognos Connection. Cependant, si vous accédez à IBM Cognos Connection sans fournir d'informations d'authentification et que vous tentez d'ouvrir un pack sécurisé, IBM Cognos BI affiche une invite de saisie des données d'identification.

## **Différences entre IBM Cognos PowerPlay et IBM Cognos Series 7 PowerPlay Web**

A l'instar d'IBM Cognos Series 7 PowerPlay Web, IBM Cognos PowerPlay Studio vous permet de visualiser, d'explorer, de mettre en forme et de diffuser des rapports.

Même si les utilisateurs de PowerPlay Web y trouveront facilement leurs marques, PowerPlay Studio présente quelques différences.

### **Interface utilisateur d'IBM Cognos BI**

La présentation par défaut de l'interface de PowerPlay Studio est cohérente avec les autres studios d'IBM Cognos BI. Par rapport à PowerPlay Web, il existe des différences au niveau des couleurs, des polices et des icônes utilisées dans l'interface, ainsi que dans la présentation des versions PDF, XLS et HTML. L'administrateur de PowerPlay peut modifier la configuration de façon à utiliser d'autres types d'interface qui conservent l'aspect d'IBM Cognos Series 7.

La plupart des options de menu et des messages d'application restent inchangés par rapport à IBM Series 7 PowerPlay Web. Comme dans IBM Cognos Series 7, l'administrateur peut définir le type d'interface dans IBM Cognos Administration.

### **Sources de données prises en charge**

Les PowerCubes sont la seule source de données prise en charge par IBM Cognos PowerPlay.

Contrairement à IBM Cognos Series 7, les auteurs de rapports ne se connectent pas directement à un PowerCube, sous IBM Cognos. Au lieu de cela, ils se connectent à un pack créé par les administrateurs ou les modélisateurs à l'aide d'une connexion entre une source de données et un PowerCube. Tous les studios IBM Cognos BI accèdent aux sources de données par l'intermédiaire de packs.

Une fois qu'il a lancé PowerPlay Studio, l'utilisateur voit s'afficher tous les packs disponibles dans Cognos Connection. Toutefois, l'utilisateur ne peut pas sélectionner de packs non pris en charge par PowerPlay Studio.

### **Agents et notifications**

Dans IBM Cognos BI, Event Studio fournit une fonctionnalité d'agents et de notifications similaire à ce qu'offre IBM Cognos NoticeCast dans IBM Cognos Series 7. Toutefois, ils sont gérés différemment dans IBM Cognos BI. PowerPlay ne contient pas de commande ou de bouton de barre d'outils associé aux agents ou notifications. Par ailleurs, PowerPlay Studio Viewer ne prend pas en charge les éléments de surveillance d'IBM Cognos BI.

L'intégration des rapports PowerPlay dans Event Studio ne concerne pas les rapports créés à l'aide de packs utilisant plusieurs connexions de sources de données du PowerCube, ni ceux créés à l'aide d'une source de données du PowerCube protégée par un mot de passe. Pour les rapports PowerPlay qui utilisent un pack sécurisé, vous devez vous connecter à l'aide des données d'identification adéquates avant de démarrer Event Studio ou d'exécuter des agents Event Studio.

### **Accès au détail**

IBM Cognos BI inclut un service d'accès au détail utilisé par tous les studios IBM Cognos BI. Lorsque vous cliquez sur le bouton d'accès au détail dans PowerPlay Studio :

- v Si une seule cible d'accès au détail est disponible, le rapport cible ou le pack s'ouvre.
- v Si plusieurs cibles d'accès au détail sont disponibles, une liste de cibles d'accès au détail parmi lesquelles vous pouvez choisir s'affiche.

Dans IBM Cognos Series 7 et IBM Cognos BI, un modélisateur peut définir l'accès au détail d'un cube à l'aide de Transformer, avec tout paramètre supplémentaire configuré dans l'outil d'administration. En outre, si vous migrez votre contenu IBM Cognos Series 7 vers IBM Cognos BI, les paramètres d'accès au détail, que vous avez définis dans PowerPlay Enterprise Server pour les cubes ou les rapports, seront migrés vers IBM Cognos BI.

Dans IBM Cognos BI, vous pouvez créer un accès au détail basé sur les packs depuis le menu **Lancer** d'IBM Cognos Connection. Avec ce type d'accès au détail, il n'est pas nécessaire de recréer le cube pour ajouter ou modifier des cibles d'accès au détail.

### **Gestion des erreurs**

Lorsque des erreurs se produisent dans IBM Cognos BI, une boîte de dialogue comportant un bouton **Détails** et une trace détaillée s'affiche. Vous pouvez accéder à des informations et un suivi détaillés des erreurs IBM Cognos PowerPlay.

### **Nom de fichier du cube dans le titre du rapport**

Dans IBM Cognos PowerPlay Studio, le nom spécifié dans la propriété du nom de PowerCube dans Transformer est utilisé lorsque vous insérez le nom de fichier du cube dans le titre du rapport. Dans IBM Cognos Series 7, le nom de fichier du cube est basé sur le nom défini quand le cube était inséré dans PowerPlay Enterprise Server - Administration des serveurs.

### **Affichage des rapports au format PDF**

Par souci de cohérence avec les autres studios IBM Cognos BI, Cognos Viewer affiche les rapports PowerPlay au format PDF. Pour les rapports PowerPlay, Cognos Viewer inclut des outils similaires comparables à IBM Cognos Series 7 PowerPlay Web Viewer. L'utilisateur peut par exemple ouvrir le rapport dans PowerPlay Studio pour une exploration approfondie.

**Remarque :** Si le rapport d'origine est un rapport en mode Reporter créé dans le client PowerPlay, sa présentation peut changer lorsque vous cliquez sur le bouton Explorer. En effet, certaines fonctions de Reporter ne sont pas prises en charge dans PowerPlay Studio.

L'administrateur peut changer le paramètre par défaut du visualiseur de rapports depuis Cognos Viewer vers PowerPlay Studio Report Viewer pour que le visualiseur de rapports ressemble à IBM Cognos Series 7 PowerPlay Web Viewer.

Les options Enregistrer et Enregistrer sous ne sont disponibles dans aucun des visualiseurs de rapports PowerPlay.

### **Encodage pour l'exportation au format .csv**

Dans IBM Cognos Series 7, l'exportation au format .csv utilisait l'encodage natif du serveur.

Dans PowerPlay Studio, l'exportation au format .csv utilise l'encodage UTF-16, cohérent avec le comportement existant d'IBM Cognos BI.

### <span id="page-13-0"></span>**Affichage pour l'exportation au format Microsoft Excel**

Dans IBM Cognos Series 7 PowerPlay Web, lorsque vous exportez un rapport au format Microsoft Excel et que vous l'ouvrez, le fichier s'affiche dans une fenêtre de tableur Microsoft Excel.

Dans IBM Cognos PowerPlay Studio, lorsque vous exportez un rapport au format Microsoft Excel et que vous l'ouvrez, le fichier s'affiche dans une fenêtre de navigateur Microsoft Excel. L'ouverture dans une fenêtre de navigateur est cohérente avec l'exportation à partir des autres studios d'IBM Cognos BI.

### **PowerPlay Studio Explorer**

IBM Cognos PowerPlay Studio Explorer fournit un outil complet défini pour prendre en charge une approche multidimensionnelle de l'analyse de gestion. Il permet d'examiner de nombreuse combinaisons de dimensions et de mesures clés dans vos données. Vous pouvez déterminer l'influence de chaque secteur de votre entreprise sur les résultats généraux et la comparer aux autres dimensions au fur et à mesure de votre exploration et de votre analyse.

Lors de l'exploration d'informations, vous pouvez :

- v ajouter vos propres calculs aux résultats,
- v filtrer des données.
- v supprimer, mettre en évidence et trier des valeurs,
- v choisir le type d'affichage, tel qu'un tableau croisé, un graphique circulaire ou un graphique à barres, ainsi que la quantité de données à afficher,
- v publier, exporter, imprimer des rapports ou créer un signet.

Lorsque vous ouvrez un cube ou un rapport dans PowerPlay Studio Explorer, les données apparaissent dans le type de graphique spécifié par votre administrateur.

• Amélioré

Il existe deux options de graphique amélioré, qui fournissent la même fonctionnalité. Le type de graphique par défaut, **Amélioré - IBM Cognos BI**, est cohérent avec d'autres studios IBM Cognos BI. Le type de graphique **Style Series 7** conserve la même apparence qu'IBM Cognos Series 7 PowerPlay Web.

• Générique

Votre administrateur peut sélectionner le type de graphique générique pour améliorer les temps de réponse utilisateur pour les environnements de réseau à faible bande passante, comme les lignes commutées. De plus, le graphique générique fonctionne avec les navigateurs Web qui ne prennent pas en charge les pages Web Java améliorées. Si les options de l'interface utilisateur diffèrent dans le graphique générique et le graphique amélioré, vous pouvez obtenir les mêmes résultats dans les deux types de graphiques.

### **Interface de PowerPlay Studio Explorer**

L'interface d'IBM Cognos PowerPlay Studio Explorer présente les éléments suivants quand l'un des types de graphiques améliorés est sélectionné.

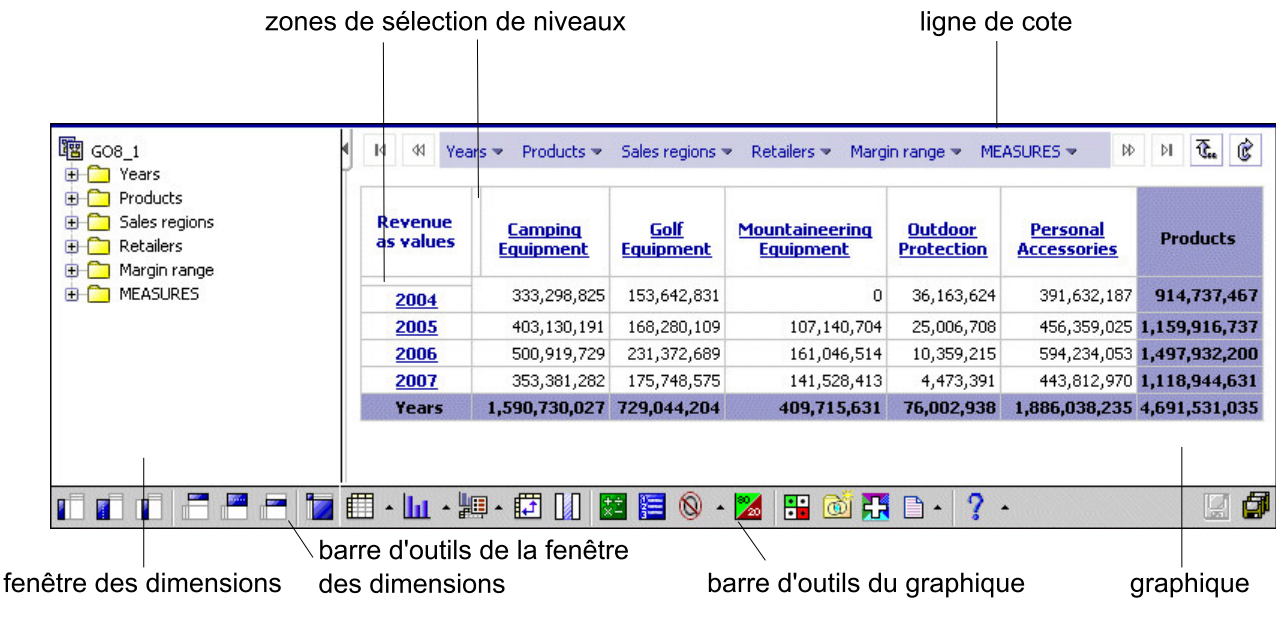

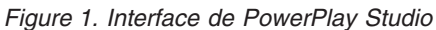

### **Graphique**

Dans le graphique, vous pouvez cliquer avec le bouton droit de la souris sur les en-têtes de ligne ou de colonne ou les cellules de données pour effectuer des actions associées aux éléments de données individuels.

### **Barre d'outils du graphique**

La plupart des commandes du graphique amélioré sont disponibles à partir des menus ou des boîtes de dialogue auxquels vous accédez via la barre d'outils du graphique.

Dans le présent document, la barre d'outils du graphique est appelée simplement " barre d'outils ".

### **Fenêtre des dimensions**

La fenêtre des dimensions affiche une arborescence complète des dimensions et mesures d'un cube. Cet affichage facilite la compréhension de la structure des données et la recherche des éléments dont vous avez besoin. Dans la fenêtre des dimensions, vous obtenez un affichage organisé des dimensions, niveaux et catégories d'un cube sélectionné.

Dans la fenêtre des dimensions, vous pouvez effectuer les actions suivantes via un glisser-déposer ou à l'aide du bouton droit de la souris :

- v modification d'une ligne ou d'une colonne,
- v modification d'une mesure ou ajout de mesures dans un rapport,
- v création d'un tableau ou d'un graphique imbriqué,
- filtre

### <span id="page-15-0"></span>**Barre d'outils de la fenêtre des dimensions**

Les boutons de la barre d'outils de la fenêtre des dimensions vous permettent d'effectuer les mêmes tâches que lorsque vous faites glisser des éléments de la fenêtre des dimensions.

Pour afficher la barre d'outils de la fenêtre des dimensions, cliquez avec le bouton droit de la souris dans la fenêtre des dimensions et cliquez sur **Afficher la barre d'outils**.

Si vous utilisez un navigateur pris en charge autre que Microsoft Internet Explorer,

- v la barre d'outils de la vue des dimensions est activée par défaut.
- v les actions de glisser-déposer ne sont pas prises en charge. Vous devez utiliser la barre d'outils de la fenêtre des dimensions pour compléter les tâches.

#### **Ligne des dimensions**

Vous pouvez utiliser la ligne des dimensions pour ajouter des catégories aux lignes et aux colonnes, ainsi que pour filtrer les données d'un cube. Vous pouvez glisser des éléments de la ligne des dimensions vers le tableau ou le graphique ou cliquer à l'aide du bouton droit de la souris sur les catégories pour afficher les informations relatives aux données.

#### **Barre d'outils de sélection de niveaux**

Pour ouvrir la barre d'outils de sélection de niveaux, cliquez sur la zone de sélection de niveau de ligne ou de colonne. La barre d'outils contient des boutons permettant d'étendre les catégories, de supprimer des niveaux de données, de permuter des catégories, de modifier des niveaux et d'afficher des explications.

### **Sélection de catégories**

Pour explorer les catégories à partir d'autres dimensions, choisissez les catégories qui doivent remplacer celles en cours ou ajoutez des catégories imbriquées au rapport.

Lorsque vous créez un nouveau rapport, les catégories des deux premières dimensions de la ligne des dimensions apparaissent en tant que lignes et colonnes. Le modélisateur spécifie l'organisation des dimensions lors de la création du cube. Chaque dimension apparaît sous la forme d'un dossier dans la fenêtre des dimensions et sur la ligne des dimensions du rapport. Par exemple, les dimensions d'un cube peuvent comprendre des années, des lieux, des produits et des réseaux. L'intersection de toutes les catégories de la ligne des dimensions est calculée afin de vous fournir les valeurs du rapport.

Les catégories apparaissent dans le rapport sous forme de liens hypertextes. Lorsque vous cliquez sur une catégorie, les catégories filles remplacent les catégories dans le rapport. Lorsque vous cliquez sur une catégorie récapitulative, les catégories parents remplacent les catégories filles dans le rapport.

Vous pouvez également ajouter les catégories calculées que l'administrateur a définies dans un cube afin d'analyser des combinaisons spécifiques de données.

### <span id="page-16-0"></span>**Modification de catégories à l'aide de la ligne des dimensions**

Pour ajouter des catégories à l'aide de la ligne des dimensions, faites glisser la catégorie depuis la ligne des dimensions vers la zone d'en-tête de colonne ou de ligne.

### **Modification de catégories à l'aide de la barre d'outils de la fenêtre des dimensions**

La barre d'outils de la fenêtre des dimensions fournit plusieurs options permettant d'ajouter ou de modifier des catégories.

#### **Procédure**

- 1. Si la barre d'outils n'apparaît pas sous la fenêtre des dimensions, cliquez à l'aide du bouton droit sur la zone située en dessous de la fenêtre des dimensions et cliquez sur **Afficher la barre d'outils**.
- 2. Dans la fenêtre des dimensions, développez le niveau ou la catégorie devant apparaître en tant que ligne ou colonne et cliquez dessus.
- 3. Dans la barre d'outils de la fenêtre des dimensions, choisissez l'emplacement auquel la catégorie doit être ajoutée :
	- v Pour ajouter ce choix en tant que niveau externe dans les lignes imbriquées,

cliquez sur le bouton Insérer avant les lignes

v Pour remplacer les lignes en cours, cliquez sur le bouton Remplacer les

lignes  $\left| \blacksquare \right|$ 

v Pour ajouter ce choix en tant que niveau imbriqué dans les lignes, cliquez

sur le bouton Insérer après les lignes

v Pour ajouter ce choix en tant que niveau supérieur dans les colonnes

 $imbriquées, cliquez sur le bouton Insérer avant les colonnes.$ 

v Pour remplacer les colonnes en cours, cliquez sur le bouton Remplacer les

colonnes  $\mathbb L$ 

v Pour ajouter ce choix en tant que niveau imbriqué dans les colonnes, cliquez

sur le bouton Insérer après les colonnes

### **Sélection de mesures**

Une mesure est un indicateur de performance quantifiable qui sert à évaluer le succès d'une société.

Une mesure peut être :

- v un simple résumé des informations disponibles telles que le nombre d'unités expédiées, le revenu, les dépenses, les niveaux de stock ou les quotas,
- v une valeur calculée telle que la variance entre les revenus (différence entre les revenus prévus et les revenus réels).

Le graphique utilise par défaut la première mesure de la liste des mesures.

### **Modification de la mesure à l'aide de la ligne des dimensions**

Vous pouvez modifier la mesure ou ajouter plusieurs mesures, à l'aide de la ligne des dimensions.

### <span id="page-17-0"></span>**Procédure**

Choisissez d'afficher une ou plusieurs mesures :

- v Pour afficher une mesure, faites-la glisser dans la zone d'en-tête de mesure.
- v Pour afficher, dans un tableau croisé, plusieurs mesures du même parent, faites glisser chaque mesure depuis le dossier des mesures vers une zone mise en évidence entre deux en-têtes de colonne.

Cette procédure permet également de réorganiser les mesures.

v Pour afficher toutes les mesures, dans un tableau croisé, faites glisser le dossier Mesures dans la zone d'en-tête de ligne ou de colonne.

#### **Modification de la mesure à l'aide de la barre d'outils de la fenêtre des dimensions**

Vous pouvez modifier la mesure à l'aide de la barre d'outils de la fenêtre des dimensions.

#### **Procédure**

- 1. Dans la fenêtre des dimensions, cliquez sur la mesure dans le dossier Mesures.
- 2. Dans la barre d'outils de la fenêtre des dimensions, cliquez sur le bouton Remplacer les mesures.

Si la barre d'outils n'apparaît pas sous la fenêtre des dimensions, cliquez à l'aide du bouton droit de la souris sous la fenêtre des dimensions et cliquez sur **Afficher la barre d'outils**.

## **PDF Viewer**

L'administrateur IBM Cognos PowerPlay définit le type de visualiseur utilisé pour les rapports au format PDF, IBM Cognos Viewer ou IBM Cognos PowerPlay Studio Report Viewer. Ces deux visualiseurs permettent d'accéder aux options de rapport telles que l'accès au détail et l'ouverture du rapport dans PowerPlay Studio. Le paramètre par défaut est IBM Cognos Viewer. Ainsi, vous disposez d'une interface qui correspond au visualiseur utilisé pour afficher la sortie PDF à partir d'autres studios IBM Cognos. L'autre visualiseur, IBM Cognos PowerPlay Studio Report Viewer, présente une apparence semblable à celle d'IBM Cognos Series 7 PowerPlay Web Viewer.

En fonction des options d'exécution sélectionnées par l'auteur du rapport lors de sa publication, vous pouvez personnaliser les informations dans le rapport. Par exemple, l'auteur de rapport peut fournir des options d'invite que vous pouvez utiliser pour filtrer le rapport selon une catégorie spécifique ou modifier la mesure.

Vous pouvez imprimer les informations du rapport ou ouvrir le rapport dans PowerPlay Studio si vous souhaitez l'explorer de manière plus approfondie.

### **Personnalisation du contenu d'un rapport**

Selon le mode de création du rapport, vous pourrez peut-être personnaliser les informations qu'il contient.

Il peut s'agir de :

- dimensions
- contenu des lignes et des colonnes
- suppression des zéros
- en-têtes courts

<span id="page-18-0"></span>• devise et format de devise.

### **Procédure**

- 1. Ouvrez un rapport PowerPlay au format PDF.
- 2. Sur la page **Modification de rapport**, sélectionnez les informations à l'aide des invites et cliquez sur **OK**.

Si le rapport est déjà ouvert, vous pouvez revenir aux invites à l'aide du

bouton **Modifier les paramètres du rapport** .

### **Résultats**

Si les invites incluent des dimensions, vous pouvez supprimer rapidement tous les

filtres de toutes les dimensions à l'aide du bouton **Réinitialiser les dimensions** de la page **Modification de rapport**.

## **Affichage de couches sur des pages**

Les rapports créés dans IBM Cognos PowerPlay Client peuvent inclure des catégories d'informations différentes grâce aux couches. Lorsque vous affichez le rapport PDF dans le visualiseur, chaque couche apparaît sur une page distincte.

Vous pouvez afficher des vues superposées lorsque vous exportez le rapport au format PDF. Vous pouvez également afficher des explications relatives à chaque catégorie du rapport ou accéder à un rapport associé avec la fonction d'accès au détail afin d'obtenir plus d'informations, à condition que ces fonctions soient activées par l'administrateur.

### **Procédure**

Passez à la page suivante du rapport à l'aide de la souris.

### **Résultats**

Cette page présente le contenu pour la couche suivante.

## **Exploration des rapports**

Pour explorer les données de manière plus approfondie ou pour modifier un rapport, ouvrez-le dans IBM Cognos PowerPlay Studio Explorer.

### **Procédure**

Effectuez l'une des opérations suivantes :

- Dans IBM Cognos Viewer, cliquez sur le bouton PowerPlay Studio
- v Dans l'affichage IBM Cognos PowerPlay Studio, cliquez sur le bouton Explorer

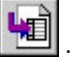

## <span id="page-19-0"></span>**Gestion de vos rapports**

Après avoir créé un ou plusieurs rapports, vous pouvez les gérer pour vous-même et pour d'autres utilisateurs. Réalisez les tâches suivantes dans IBM Cognos Connection :

- v programmation de l'exécution d'un rapport ou d'un groupe de rapports à un instant précis,
- v distribution de rapports à d'autres utilisateurs,
- impression d'un rapport,
- v sélection de la langue utilisée lors de l'exécution d'un rapport,
- v définition de valeurs d'invites,
- v effectuer la maintenance de l'historique d'un rapport,
- v effectuer la maintenance de différentes versions d'un rapport,
- création de vues de rapport.

Pour en savoir davantage sur l'exécution de ces tâches, reportez-vous au *Guide d'utilisation* d'IBM Cognos Connection.

## <span id="page-20-0"></span>**Chapitre 2. Exploration des données**

IBM Cognos PowerPlay permet de rechercher des catégories ou des mesures spécifiques pour votre analyse ou d'explorer les données en passant aux niveaux inférieurs en vue d'obtenir des détails spécifiques ou en passant aux niveaux supérieurs pour obtenir une vue d'ensemble. Vous pouvez également filtrer les données afin d'obtenir les informations que vous souhaitez. Pour explorer de manière plus approfondie, vous pouvez imbriquer des catégories filles sous une catégorie parent ou ajouter des calculs pour faire apparaître les informations dont vous avez besoin. Les options d'accès au détail permettent d'accéder à un autre cube, un autre rapport ou à une autre source de données.

## **Recherche de mesures ou dimensions spécifiques**

Vous pouvez effectuer des recherches dans le rapport ou le cube en cours pour trouver des catégories, dimensions ou mesures spécifiques dans vos données.

La recherche d'éléments spécifiques dans des dimensions extrêmement élevées et complexes permet de réduire considérablement le temps d'analyse. Lorsque vous effectuez des recherches dans le rapport en cours, IBM Cognos PowerPlay recherche les données dans l'affichage en cours. Lorsque vous effectuez des recherches au niveau du cube, PowerPlay interroge toutes les données qu'il contient.

Les résultats de la recherche indiquent le nom de la catégorie et le chemin d'accès complet. Par exemple, si vous recherchez Mini Bellétoile dans un cube, vous obtenez les résultats suivants :

- Catégorie : Mini Bellétoile
- Chemin d'accès : Produits/Matériel de camping/Tentes

#### **Procédure**

- 1. Cliquez sur la flèche située en regard du bouton d'aide et cliquez sur **Rechercher**.
- 2. Entrez les critères de recherche et cliquez sur **Rechercher**.
- 3. Dans la liste **Résultats**, cliquez sur la catégorie qui représente les éléments que vous souhaitez trouver et choisissez l'une des options suivantes :
	- v Pour isoler les données dans une catégorie du rapport en cours, cliquez sur le lien **Aller à**.
	- v Pour filtrer le rapport sur la base de la catégorie retournée, cliquez sur **Filtrer**.
	- v Pour afficher la catégorie retournée dans les lignes du rapport, cliquez sur **Remplacer les lignes**.
	- v Pour afficher la catégorie retournée dans les colonnes du rapport, cliquez sur **Remplacer les colonnes**.

### **Dimensions de scénario**

Une dimension de scénario est une dimension dans laquelle les catégories correspondent à différents scénarios. Par exemple, lors de l'analyse des données financières, vous pouvez analyser plusieurs ensembles de valeurs en même temps, <span id="page-21-0"></span>telles que les valeurs prévisionnelles, budgétaires ou réelles, ou encore celles constituant les meilleurs ou les pires situations.

Contrairement aux dimensions ordinaires, les dimensions de scénario ne sont pas cumulées en catégorie racine unique, car les valeurs n'auraient pas d'intérêt.

Une dimension de scénario se distingue des autres par son icône . Les dimensions de scénarios sont définies par le modélisateur Transformer. Si le logiciel de modélisation a identifié une catégorie par défaut pour la dimension de scénario, elle s'affiche sous la forme d'un filtre par défaut dans la ligne des dimensions.

### **Passage au niveau inférieur ou supérieur**

Vous pouvez passer aux niveaux supérieurs et inférieurs pour explorer différents aspects de votre entreprise et vous déplacer entre les différents niveaux d'informations.

Par exemple, vous pouvez examiner les revenus de toute une gamme de produits, puis passer aux niveaux inférieurs pour visualiser les revenus générés par chaque produit de la gamme. Lorsque vous avez terminé, vous pouvez revenir aux niveaux supérieurs. Après vous être familiarisé avec la hiérarchie, vous pouvez monter ou descendre de plusieurs niveaux à la fois. Si vous souhaitez examiner l'impact d'un aspect particulier sur les résultats globaux de votre entreprise, vous pouvez passer aux niveaux inférieurs jusqu'à la catégorie de niveau le plus fin dans une dimension.

La disponibilité des fonctions de passage aux niveaux inférieurs et supérieurs dépend du type d'affichage sélectionné.

#### **Passer au niveau inférieur**

Modifiez les niveaux de catégories à l'aide de l'un des éléments suivants :

- v Pour passer à une catégorie de niveau inférieur, cliquez sur celle-ci dans la ligne des dimensions.
- v Pour descendre d'un niveau de catégorie à la fois, cliquez sur un lien d'en-tête de ligne ou de colonne de manière à atteindre le niveau de catégorie.
- v Pour descendre d'un niveau dans toutes les catégories, cliquez avec le bouton droit de la souris sur la zone de sélection de niveau de ligne ou de colonne, puis sélectionnez **Niveau suivant**.
- v Pour accéder directement aux catégories de niveaux inférieurs associées à une valeur de données spécifique dans des tableaux, cliquez deux fois sur cette valeur.

### **Passer au niveau supérieur**

Modifiez les niveaux de catégories à l'aide de l'un des éléments suivants :

- v Dans la ligne des dimensions, cliquez sur la catégorie de niveau supérieur.
- v Pour monter d'un niveau dans toutes les catégories, cliquez avec le bouton droit de la souris sur la zone de sélection de niveau de ligne ou de colonne, puis sélectionnez **Niveau précédent**.
- v Pour accéder aux catégories parents de ligne et de colonne, cliquez deux fois sur la valeur de données située à l'intersection des totaux de lignes et de colonnes.

## <span id="page-22-0"></span>**Différentes branches d'une catégorie**

Le modélisateur IBM Cognos Transformer peut définir plusieurs branches d'une dimension menant aux mêmes catégories. La branche principale de niveaux représente la branche principale d'une dimension. Une branche de niveaux secondaire représente une autre branche de la même dimension menant aux mêmes catégories.

Par exemple, la branche principale de la dimension Années est la branche par année et une de ses branches secondaires est la branche Mois. Ces deux chemins convergent au niveau des jours.

### **Limitation des valeurs des données**

Le modélisateur IBM Cognos Transformer peut établir des règles de sécurité dans des cubes dont les données sont confidentielles (par exemple, dans le cas d'applications financières). Si l'application affiche un niveau de catégorie pour lequel vous ne disposez pas de l'accès de sécurité correct, le mot " refusé " apparaît à la place d'une valeur de données. Lorsque vous affichez les informations détaillées relatives à une catégorie, vous ne pouvez pas atteindre un niveau inférieur d'une valeur de données limitée. Le mot " refusé " s'affiche également pour les totaux récapitulatifs d'une catégorie contenant cette valeur de données limitée.

## **Filtrage de données**

Un filtre modifie le point d'intérêt d'un rapport en limitant les informations à un niveau d'une dimension et en mettant l'accent sur les informations de votre choix uniquement.

Pour mesurer l'impact d'un aspect particulier de votre entreprise sur les résultats globaux, vous pouvez filtrer la catégorie de niveau le plus fin de la dimension. Vous commencez par exemple par un rapport indiquant les revenus générés par toutes les régions pour toutes les gammes de produits. A l'aide de la ligne des dimensions, vous appliquez un filtre au rapport en utilisant la dimension Ventes par région pour afficher les revenus de la zone Amériques.

#### **Procédure**

Dans la ligne des dimensions, cliquez sur la catégorie servant de base au filtrage. Vous pouvez également filtrer en cliquant avec le bouton droit de la souris sur la catégorie d la fenêtre des dimensions et en sélectionnant **Filtrer**.

Pour supprimer tous les filtres de l'ensemble des dimensions, cliquez sur le bouton Réinitialiser  $\mathbf{G}_{\cdot}$ 

### **Imbrication de catégories**

Lorsque vous ouvrez un rapport, les catégories des deux premières dimensions de la ligne des dimensions apparaissent dans les lignes et les colonnes.

Pour afficher le rapport de façon plus détaillée, vous pouvez ajouter des catégories imbriquées à partir de la dimension en cours, de dimensions différentes et de mesures. Un rapport imbriqué inclut un récapitulatif des catégories imbriquées.

Par exemple, les colonnes d'un rapport affichent les catégories Produits, tandis que ses lignes affichent les catégories Années. Vous pouvez ajouter les trimestres en tant que catégories imbriquées. Le récapitulatif de chaque trimestre est affiché dans le rapport suivant.

<span id="page-23-0"></span>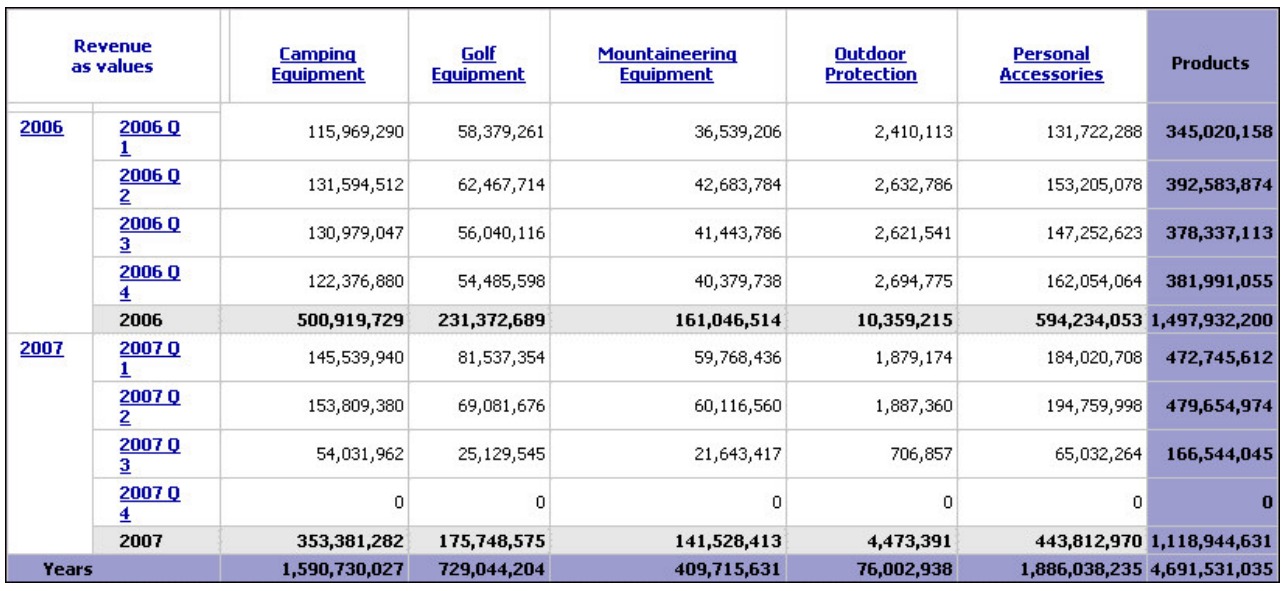

*Figure 2. Rapport contenant des catégories imbriquées*

#### **Procédure**

Dans la ligne des dimensions, repérez la catégorie que vous souhaitez imbriquer et ajoutez-la à la zone de niveau imbriqué de ligne ou de colonne. Vous pouvez supprimer une catégorie imbriquée à l'aide du menu contextuel disponible dans la zone de sélection de niveau de la catégorie imbriquée.

## **Déplacement ou copie de lignes, de colonnes et de niveaux d'imbrication**

Pour modifier rapidement la vue des données de votre tableau croisé dans l'interface améliorée, vous pouvez déplacer ou copier les lignes, les colonnes et les niveaux d'imbrication.

### **Procédure**

Indiquez si un niveau spécifique doit être déplacé ou copié :

- v Pour déplacer un niveau, faites glisser la zone de sélection du niveau imbriqué vers une zone de niveau cible de l'axe en cours ou de l'autre axe.
- v Pour copier un niveau, appuyez sur la touche [Ctrl] et faites glisser la zone de sélection du niveau imbriqué vers une zone de niveau cible de l'axe en cours ou de l'autre axe.

La zone de niveau cible est mise en surbrillance sur l'arête externe d'un axe.

#### **Résultats**

Vous pouvez supprimer une catégorie imbriquée à l'aide du menu contextuel disponible dans la zone de sélection de niveau de la catégorie imbriquée.

#### **Tâches associées**:

[«Affichage de plusieurs mesures dans un rapport», à la page 45](#page-54-0) Vous pouvez afficher plusieurs mesures dans un rapport.

### <span id="page-24-0"></span>**Création d'un sous-ensemble de catégories**

Vous pouvez définir des sous-ensembles de catégories en fonction de critères définis. Les sous-ensembles vous aident à isoler, explorer et analyser des éléments spécifiques de vos données.

Vous pouvez créer des sous-ensembles par critère de recherche, par valeur de mesure ou par sélection de catégorie individuelle. Vous pouvez aussi créer un sous-ensemble pour une dimension, directement depuis un tableau croisé. Après avoir créé le sous-ensemble, il s'affiche dans la fenêtre des dimensions de la dimension que vous avez utilisée pour le créer.

Les sous-ensembles peuvent être dynamiques, c'est-à-dire qu'ils peuvent être mis à jour chaque fois que des modifications ayant une incidence sur les catégories du sous-ensemble sont apportées au cube. Supposons que vous êtes directeur régional d'une société qui vend du matériel pour activités de plein air. Pour analyser les ventes de produits écologiques dans votre région, vous créez un sous-ensemble défini par le critère de recherche indiquant que tous les produits doivent contenir le texte " Enviro ". A mesure que les produits répondant à ce critère sont ajoutés au cube, ils sont également ajoutés de façon dynamique au sous-ensemble.

Si vous créez un sous-ensemble par sélection de catégorie individuelle, il peut contenir des catégories de plusieurs niveaux, mais uniquement des catégories de la même dimension. Vous ne pouvez pas imbriquer un sous-ensemble dans la dimension dont il est issu ou dans un autre sous-ensemble si tous deux proviennent de la même dimension.

Lorsque vous accédez au détail à partir d'un rapport qui utilise un sous-ensemble, les valeurs de ce sous-ensemble ne sont pas appliquées au rapport cible.

### **Création d'un sous-ensemble à l'aide de critères de recherche ou d'une valeur de mesure**

Vous pouvez créer un sous-ensemble à l'aide de critères de recherche ou d'une valeur de mesure.

### **Procédure**

- 1. Cliquez sur le bouton Sous-ensembles personnalisés .
- 2. Saisissez un nom pour le sous-ensemble.
- 3. Sélectionnez la dimension sur laquelle vous voulez créer le sous-ensemble.
- 4. Définissez les critères de recherche ou la valeur de mesure :
	- v Pour définir des critères de recherche, cliquez sur **Définir la règle en fonction d'un critère de recherche**, puis sur **Suivant**. Cliquez sur **Ajouter** et créez la définition de recherche en indiquant la chaîne de recherche, la catégorie de départ à interroger et la portée des niveaux de catégorie. Cliquez sur **OK**.

La chaîne de recherche n'est pas sensible à la casse.

<span id="page-25-0"></span>Vous pouvez définir plusieurs définitions de recherche. Vous pouvez aussi éditer et supprimer les définitions existantes dans la boîte de dialogue **Création d'un sous-ensemble personnalisé par recherche par nom**.

Une fois que vous avez terminé les définitions de recherche, cliquez sur **Suivant**.

- Pour définir une valeur de mesure, cliquez sur **Définir la règle en fonction d'une valeur de mesure**, puis sur **Suivant**. Définissez la valeur de mesure en choisissant la mesure sur laquelle vous souhaitez baser la règle, les valeurs que vous voulez voir retourner, la catégorie et la portée des niveaux de catégorie que vous souhaitez interroger. Vous pouvez aussi appliquer des filtres de dimension, le cas échéant. Une fois que vous avez défini la valeur de mesure, cliquez sur **Suivant**.
- 5. Etudiez les résultats de la recherche.

Pour supprimer un résultat de recherche du sous-ensemble, sélectionnez-le et cliquez sur **Supprimer**. Pour replacer le résultat de la recherche dans le sous-ensemble, cliquez dessus, puis sur **Réactiver**.

Les catégories retournées dans les résultats en fonction de la règle du sous-ensemble sont dynamiques. Si la source de données a été modifiée, ces modifications sont prises en compte dans les résultats renvoyés et sont

identifiées par une icône représentant une paire de jumelles  $\lfloor \frac{\omega}{n} \rfloor$ .

6. Pour ajouter des catégories non retournes dans les résultats, sélectionnez-les dans la liste **Catégories disponibles**, puis cliquez sur le bouton Ajouter au sous-ensemble personnalisé.

Ces catégories sont statiques. Si vous modifiez la règle du sous-ensemble ou si la source de données est modifiée et que des résultats différents sont retournés, ces catégories supplémentaires sont incluses dans le sous-ensemble et y restent jusqu'à ce que vous les supprimiez.

7. Cliquez sur **Terminer**.

### **Résultats**

Dans la fenêtre des dimensions, le sous-ensemble apparaît comme une nouvelle catégorie.

Vous pouvez renommer, éditer ou supprimer le sous-ensemble à l'aide des options du menu contextuel lorsque vous sélectionnez le sous-ensemble.

## **Création d'un sous-ensemble à l'aide d'une sélection de catégorie**

Vous pouvez créer un sous-ensemble à l'aide d'une sélection de catégorie.

#### **Procédure**

- 1. Cliquez sur le bouton Sous-ensembles personnalisés
- 2. Saisissez un nom pour le sous-ensemble.
- 3. Sélectionnez la dimension sur laquelle vous voulez créer le sous-ensemble.
- 4. Cliquez sur **Sélectionner des catégories**, puis sur **Suivant**.
- 5. Sélectionnez les catégories que vous voulez voir apparaître dans le sous-ensemble et cliquez sur le bouton Ajouter au sous-ensemble personnalisé.
- 6. Cliquez sur **Terminer**.

### <span id="page-26-0"></span>**Résultats**

Dans la fenêtre des dimensions, le sous-ensemble apparaît comme une nouvelle catégorie. Les catégories sont statiques et restent dans le sous-ensemble jusqu'à ce que vous les supprimiez.

Vous pouvez renommer, éditer ou supprimer le sous-ensemble à l'aide des options du menu contextuel lorsque vous sélectionnez le sous-ensemble.

## **Création d'un sous-ensemble à l'aide d'une dimension dans le rapport**

Vous pouvez créer un sous-ensemble à l'aide d'une dimension dans le rapport

### **Procédure**

- 1. Sélectionnez les lignes ou les colonnes que vous souhaitez inclure dans le sous-ensemble.
- 2. Cliquez avec le bouton droit de la souris sur la zone d'en-tête d'une ligne ou d'une colonne sélectionnée, puis sélectionnez **Création d'un sous-ensemble personnalisé**.

### **Résultats**

Vous pouvez renommer, éditer ou supprimer le sous-ensemble à l'aide des options du menu contextuel lorsque vous sélectionnez le sous-ensemble.

### **Création de sous-ensembles avec des catégories Premiers ou Derniers**

Vous pouvez créer des sous-ensembles qui incluent des catégories contenant les valeurs les plus ou les moins élevées pour une mesure spécifique.

Les utilisateurs peuvent sélectionner dynamiquement le nombre de catégories à inclure dans le sous-ensemble, par exemple les 10 ayant les valeurs les plus élevées ou les 25 ayant les valeurs les plus faibles.

### **Procédure**

- 1. Cliquez sur le bouton Sous-ensembles personnalisés **du**
- 2. Saisissez un nom pour le sous-ensemble, choisissez la dimension à utiliser en tant que base du sous-ensemble, cliquez sur **Définir la règle en fonction d'une valeur de mesure**, puis cliquez sur **Suivant**.
- 3. Définissez les options de la façon suivante et cliquez sur **Suivant** :
	- v Cliquez sur l'option pour inclure les premières valeurs (classées par ordre décroissant) ou les dernières (classées par ordre croissant).
	- v Saisissez le nombre de catégories à inclure dans la définition du sous-ensemble.
	- v Sélectionnez le niveau de dimension requis comme point de départ pour la définition du sous-ensemble et sélectionnez l'option de portée appropriée.
- 4. Poursuivez avec l'Assistant jusqu'à atteindre la dernière sous-fenêtre, puis cliquez sur **Terminer**.
- 5. Confirmez que l'arborescence des dimensions est mise à jour de façon à inclure le nouveau sous-ensemble, les niveaux filtrés ayant été modifiés en conséquence.

### <span id="page-27-0"></span>**Création d'une copie d'un sous-ensemble**

Vous pouvez créer une copie d'un sous-ensemble statique. Une fois la copie créée, vous pouvez la modifier en fonction de vos besoins. Par exemple, vous pouvez utiliser des copies pour créer plusieurs sous-ensembles similaires.

#### **Avant de commencer**

Vous devez utiliser l'interface améliorée pour créer une copie d'un sous-ensemble statique.

#### **Procédure**

Dans la fenêtre des dimensions, cliquez avec le bouton droit de la souris sur un sous-ensemble et sélectionnez **Dupliquer**.

#### **Résultats**

Une copie du sous-ensemble est créée et porte le nom **Double de** *nom du sous-ensemble d'origine*.

Vous pouvez sélectionner la copie et l'éditer à l'aide de l'option **Editer** du menu contextuel.

### **Ajout ou retrait de catégories dans un sous-ensemble**

Vous pouvez ajouter des catégories à un sous-ensemble s'ils proviennent de la même dimension que ce dernier et de la même hiérarchie dans laquelle il a été créé. En outre, la catégorie ne peut être une racine de hiérarchie.

### **Ajout de catégories à un sous-ensemble**

Vous pouvez éditer un sous-ensemble pour ajouter des catégories.

#### **Procédure**

- 1. Dans la fenêtre des dimensions, cliquez avec le bouton droit de la souris sur un sous-ensemble et sélectionnez **Editer**.
- 2. Dans la liste **Catégories disponibles**, sélectionnez les catégories que vous voulez voir apparaître dans le sous-ensemble.
- 3. Dans la liste **Résultats**, sélectionnez une catégorie.

Les catégories ajoutées vont s'afficher au-dessus de la catégorie sélectionnée dans la liste **Résultats**.

- 4. Cliquez sur le bouton Ajouter au sous-ensemble personnalisé pour déplacer les catégories de la liste **Catégories disponibles** vers la liste **Résultats**.
- 5. Cliquez sur **Terminer**.

#### **Résultats**

Les catégories sont ajoutées au sous-ensemble.

### **Suppression de catégories d'un sous-ensemble**

Vous pouvez éditer un sous-ensemble pour supprimer des catégories.

### <span id="page-28-0"></span>**Procédure**

- 1. Dans la fenêtre des dimensions, cliquez avec le bouton droit de la souris sur un sous-ensemble et sélectionnez **Editer**.
- 2. Dans la liste **Résultats**, sélectionnez une catégorie.
- 3. Cliquez sur le bouton Supprimer au sous-ensemble personnalisé pour déplacer les catégories de la liste **Résultats** vers la liste **Catégories disponibles**.
- 4. Cliquez sur **Terminer**.

#### **Résultats**

Les catégories sont supprimées du sous-ensemble.

### **Affichage des détails d'une définition de sous-ensemble**

Si un filtre de dimension ou une ligne ou colonne d'un tableau croisé contient un sous-ensemble, la fenêtre **Explication** affiche une description concise de la définition de ce dernier, en regard d'une icône identifiable.

Par exemple, au lieu d'indiquer simplement le nom du sous-ensemble, la description répertorie également les catégories incluses dans ce dernier, sous la forme de chaînes, de plages ou d'expressions de type " contient " susceptibles d'être utilisées pour la recherche. Un point de départ et une portée peuvent aussi être affichés.

Les éléments suivants n'apparaissent pas dans la fenêtre **Explication** :

- v les catégories d'une liste de sélection statique,
- v les catégories incluses explicitement ou celles ayant des résultats rejetés,
- v dans les sous-ensembles personnalisés par mesure, le niveau supérieur (racine) d'une dimension.

#### **Procédure**

- 1. Cliquez avec le bouton droit de la souris sur une ligne, une colonne ou une cellule du tableau croisé, puis cliquez sur **Expliquer**.
- 2. Le cas échéant, faites défiler le texte afin de lire la description détaillée de votre sous-ensemble.

### **Masquage des totaux ou des sous-totaux**

Chaque rapport sous forme de tableau affiche une ligne et une colonne avec la valeur totale pour chaque catégorie. De même, lorsque vous ajoutez des catégories imbriquées à un rapport présenté sous forme de tableau croisé, IBM Cognos PowerPlay ajoute une ligne ou une colonne récapitulative du sous-total pour chaque niveau de catégorie enfant. Vous pouvez ainsi visualiser la façon dont chaque niveau de catégories est cumulé au niveau suivant.

Si vous ne voulez pas afficher les totaux ou sous-totaux, vous pouvez les masquer.

### **Avant de commencer**

Le rapport doit utiliser l'affichage de type tableau croisé ou tableau avec retraits pour masquer les totaux ou les sous-totaux.

### **Procédure**

- 1. Cliquez avec le bouton droit de la souris sur une ligne ou une colonne récapitulative du total ou du sous-total, puis cliquez sur **Afficher/Masquer**.
- 2. Désactivez la case à cocher **Afficher les récapitulatifs** et cliquez sur **OK**.

### <span id="page-29-0"></span>**Ajout de calculs**

Vous pouvez créer un calcul personnalisé qui combine des lignes ou des colonnes afin d'obtenir un nouvel élément.

Vous pouvez effectuer les types de calcul suivants :

- Arithmétique : ajout, soustraction, multiplication, division, exponentiation.
- v Pourcentage : pourcentage, pourcentage de la base, pourcentage cumulatif, pourcentage de croissance.
- Analytique : moyenne, médiane, maximum, minimum, percentile, cumul
- Financier : prévisions, cumul

Par exemple, si votre rapport présente les trimestres de l'année, vous pouvez ajouter de nouveaux éléments indiquant le pourcentage cumulé de chaque trimestre. Après avoir ajouté une catégorie calculée, vous pouvez ajouter d'autres calculs en utilisant une catégorie calculée existante.

#### **Procédure**

1. Sélectionnez les en-têtes de ligne ou de colonne pour lequel vous souhaitez

effectuer un calcul, puis cliquez sur le bouton Calcul

- 2. Dans la zone **Type d'opération**, sélectionnez le type de calcul.
- 3. Dans la zone **Opération**, sélectionnez le calcul.
- 4. Dans la zone **Nom du calcul**, saisissez un nom pour le calcul.
- 5. Dans la zone **Inclure les catégories**, sélectionnez les catégories que vous souhaitez inclure dans le calcul.

Indiquez si, dans votre calcul, vous voulez inclure ou exclure les catégories dont les zéros ont été supprimés. La suppression des zéros en parallèle avec leur inclusion dans votre calcul risque d'être un facteur de confusion pour les autres utilisateurs de votre rapport.

- 6. Si vous souhaitez utiliser une constante dans le calcul, cochez la case en regard de **Nombre** et saisissez une constante.
- 7. Si vous voulez déplacer le calcul, cochez la case **Déplaçable**.
- 8. Cliquez sur **OK**.

### **Résultats**

La nouvelle catégorie calculée apparaît en italique dans le graphique.

#### **Tâches associées**:

[«Déplacement de calculs», à la page 21](#page-30-0) Vous pouvez faire glisser les calculs vers n'importe quel emplacement sur un axe, à l'aide de l'interface améliorée.

### **Edition de calculs**

Vous pouvez éditer des calculs que vous avez insérés en tant que colonnes ou lignes dans un rapport. Vous pouvez également modifier le nom des calculs.

<span id="page-30-0"></span>Par exemple, vous avez créé des calculs pour connaître le pourcentage cumulatif représenté par les ventes trimestrielles par rapport à l'année. Vous pouvez modifier le calcul de façon à afficher la contribution mensuelle si vous souhaitez obtenir des détails plus spécifiques dans votre rapport.

Dans l'interface générique, vous ne pouvez pas modifier un calcul existant. Vous devez d'abord supprimer le calcul, puis le recréer avec sa nouvelle définition.

#### **Procédure**

- 1. Cliquez avec le bouton droit de la souris sur l'en-tête de ligne ou de colonne du calcul, puis sélectionnez **Editer un calcul**.
- 2. Editez les éléments du calcul, puis cliquez sur **OK**.

#### **Déplacement de calculs**

Vous pouvez faire glisser les calculs vers n'importe quel emplacement sur un axe, à l'aide de l'interface améliorée.

Vous pouvez aussi placer le calcul en haut ou sur la gauche du tableau croisé. Lorsque des calculs sont déplacés, ils restent à la position spécifiée tant que vous continuez à explorer la même dimension du tableau croisé.

Si vous déplacez un calcul vers une catégorie qui n'est pas un parent des opérandes de celui-ci, les valeurs des opérandes sont définies sur zéro. Par exemple, si vous déplacez le calcul Matériel de camping +1 vers une catégorie qui n'est pas un parent de Matériel de camping, le calcul génère la valeur 1 pour toutes les lignes. Cela tient au fait que la valeur de Matériel de camping est définie sur 0. L'opérande a également la valeur 0 lorsque vous définissez le filtre de la barre de dimensions sur une catégorie qui n'est pas un ancêtre direct des opérandes du calcul.

Vous pouvez déplacer les calculs dans une dimension de temps, mais pas dans une catégorie de date.

Les restrictions suivantes s'appliquent lors du déplacement de calculs dans un tableau croisé :

- v Les calculs doivent être spécifiés comme pouvant être déplacés.
- v Les calculs ne peuvent être déplacés qu'au sein d'une même dimension.
- v Les calculs des prévisions et les classements ne peuvent pas être déplacés.

#### **Avant de commencer**

Par défaut, les calculs ne peuvent pas être déplacés sauf si un paramètre est activé lors de leur création.

#### **Procédure**

- 1. Cliquez avec le bouton droit de la souris sur l'en-tête de ligne ou de colonne du calcul, puis sélectionnez **Editer un calcul**.
- 2. Dans la boîte de dialogue **Calculs**, cliquez sur l'option **Déplaçable**, puis sur **OK**.
- 3. Cliquez sur le calcul et faites-le glisser vers un nouvel emplacement du rapport.

### <span id="page-31-0"></span>**Résultats**

Si le tableau croisé change, le calcul déplaçable bouge en fonction de la catégorie à laquelle il est associé. Il reste près de cette catégorie tant qu'elle est visible dans le tableau croisé et que la hiérarchie de la dimension reste la même. Contrairement à un calcul non déplaçable, ce calcul ne bouge pas lorsque la définition du calcul change.

### **Méthodes de prévisions**

CONDITIONS D'UTILISATION : Les méthodes de prévision utilisées dans le cadre de la fonction Forecasting sont basées sur une analyse statistique des informations historiques extraites des sources de données sous-jacentes. La précision des valeurs prévisionnelles dépend de nombreuses variables. Ces variables incluent la précision des données historiques sous-jacentes, ainsi que des événements externes susceptibles d'avoir une incidence sur la validité de ces données dans le cadre de prévisions. La fonction Prévision sert uniquement de support d'approximation des valeurs à venir relatives aux mesures en cours de prévision et ne doit en aucun cas servir d'élément de décision commerciale et financière complexe.

IBM ne garantit pas l'exactitude des prévisions par rapport aux valeurs futures et ne garantit aucun résultat spécifique. Les données générées par la fonction Prévision sont de votre ressort. La fonction Prévision peut contenir des erreurs et générer des calculs inexacts. Vous acceptez la fonction de prévision (Forecasting) et la documentation " EN L'ETAT ". IBM N'EST EN AUCUN CAS RESPONSABLE DES DOMMAGES DE TOUT TYPE INCLUANT, SANS LIMITATION, LES DOMMAGES DIRECTS, INDIRECTS, ACCIDENTELS, DISSUASIFS OU ACCESSOIRES, RESULTANT DE L'UTILISATION DE LA FONCTION DE PREVISION OU DE L'INTERPRETATION DES DONNEES OBTENUES.

#### **Concepts associés**:

[Chapitre 5, «Formules de calcul des prévisions», à la page 55](#page-64-0) Vous pouvez effectuer des prévisions sur les performances à venir de votre entreprise en utilisant des méthodes de prévision sur des périodes de temps : Tendance, Croissance ou Autorégression. Ces méthodes se basent sur des données antérieures.

### **Tendance (linéaire ou ligne droite)**

La méthode de prévision de tendance est basée sur la technique de régression linéaire de prévision sur des périodes. Cette méthode fournit les prévisions les plus fiables lorsque les facteurs de fonctionnement de votre entreprise affectent vos mesures de manière linéaire. Par exemple, lorsque vos revenus augmentent ou diminuent selon un taux constant, l'effet observé est linéaire.

Pour une plus grande précision, un tracé à courbes multiples de données historiques doit être représenté de manière linéaire. Par exemple, si les recettes prévues pour les deux prochains trimestres sont basées sur les recettes des quatre derniers, et si le tracé à courbes multiples des recettes du dernier trimestre est linéaire, alors la méthode de prévision de tendance vous offre la meilleure précision de prévision.

Utilisez la méthode de prévision de tendance lorsque seules deux valeurs de données représentent deux périodes dans vos données historiques.

## <span id="page-32-0"></span>**Croissance (courbée ou ligne courbe)**

La méthode de prévision de croissance est basée sur la technique de régression exponentielle de prévision sur des périodes. Cette méthode fournit les prévisions les plus fiables lorsque les facteurs de fonctionnement de votre entreprise affectent vos mesures de manière exponentielle. Par exemple, lorsque vos revenus augmentent ou diminuent selon un taux de plus en plus élevé, l'effet observé est exponentiel.

Un tracé à courbes multiples de données historiques représenté de manière exponentielle offre une plus grande exactitude. Par exemple, si vos revenus augmentent de manière exponentielle grâce au lancement d'un produit à succès, la méthode de prévision de croissance fournit des prévisions plus fiables que celles obtenues avec la méthode Tendance. De même, si vous embauchez deux commerciaux supplémentaires pour votre entreprise, vous pouvez utiliser la prévision de la croissance pour déterminer la ligne de produits qui présente le meilleur potentiel de croissance pour affecter efficacement vos nouvelles ressources.

## **Autorégression (saisonnier)**

La méthode de prévision d'autorégression est basée sur une approche auto-corrélationnelle des prévisions sur des périodes de temps. Cette méthode détecte les fluctuations linéaires, non linéaires et saisonnières des données historiques et extrapole les tendances à venir. Elle offre la meilleure précision de prévision lorsque les facteurs de fonctionnement de votre entreprise subissent des fluctuations saisonnières.

Un graphique de courbes multiples basé sur des données temporelles et des revenus permet de visualiser les fluctuations causées par des variations saisonnières. Par exemple, si vos revenus augmentent de manière exponentielle grâce au lancement d'un produit à succès, mais que les ventes de ce produit varient en fonction des saisons, la méthode de prévision d'autorégression fournit des indications plus fiables que celles obtenues avec la méthode de croissance.

Utilisez la méthode d'autorégression lorsque vos données historiques représentent un nombre important de périodes (par exemple, plus de 24 périodes d'un mois) et que des variations saisonnières se produisent au cours de ces périodes.

Si, dans vos tableaux croisés, vous imbriquez plusieurs niveaux de périodes, IBM Cognos PowerPlay crée des prévisions uniquement au niveau le plus élevé. Par exemple, si vous imbriquez des trimestres dans les années pour le revenu et que vous insérez ensuite un calcul de prévision, PowerPlay génère la prévision uniquement au niveau des années. Pour effectuer une prévision au niveau des trimestres, supprimez d'abord le niveau des années.

Si vous effectuez un classement dans le tableau, PowerPlay procède à la création de la prévision demandée mais les prévisions ne sont pas comprises dans le classement.

Si vous convertissez la devise dans votre tableau, PowerPlay effectue la prévision sur la base des valeurs monétaires converties.

## <span id="page-33-0"></span>**Création d'une prévision**

Vous pouvez réaliser des prévisions relatives aux performances futures de votre entreprise en utilisant des méthodes de prévision sur des périodes de temps : tendance, croissance ou autorégression. Ces méthodes sont basées sur des données antérieures.

Les valeurs calculées peuvent apparaître sous la forme *na* ou en notation scientifique (par exemple, 1,7976931348623158e+308). Si les valeurs apparaissent sous la forme *na*, cela signifie qu'IBM Cognos PowerPlay ne dispose pas des valeurs appropriées pour établir une prévision. Si elles apparaissent en notation scientifique, cela signifie que le résultat est un nombre de plus de 15 chiffres.

### **Procédure**

- 1. Cliquez avec le bouton droit de la souris dans votre tableau croisé ou dans votre graphique, puis cliquez sur l'option **Insérer un calcul**.
- 2. Dans la zone **Type d'opération**, sélectionnez **Financier**.
- 3. Dans la liste **Méthode de calcul des prévisions**, sélectionnez la méthode de prévision que vous souhaitez utiliser.
- 4. Dans la zone **Horizon de prévision**, saisissez le nombre de périodes à prévoir.
- 5. Cliquez sur **OK**.

#### **Résultats**

#### **Astuces**

- v Pour modifier le libellé d'un calcul, cliquez dessus avec le bouton droit de la souris, puis cliquez sur l'option **Renommer le calcul**. Saisissez le nouveau libellé dans la zone **Nom du calcul**, puis cliquez sur le bouton **OK**.
- Pour voir la méthode de prévision utilisée, cliquez avec le bouton droit de la souris sur le libellé, puis cliquez sur l'option **Expliquer**.

## **Utilisation du mode conception**

Lorsque vous utilisez des affichages sous forme de tableau, vous pouvez créer votre rapport sans montrer les données.

Cette opération permet de gagner du temps lors de l'exploration d'un cube de grande taille contenant de nombreux niveaux. Une fois que vous avez localisé les informations qui vous intéressent, vous pouvez rapidement afficher les données dans le graphique.

Certaines options de la barre d'outils ne sont pas disponibles lorsque l'option **Importer les données plus tard** est activée.

### **Procédure**

- 1. Cliquez sur le bouton Options d'affichage **, puis sur Obtenir les données plus tard**.
- 2. Explorez le rapport jusqu'à ce que vous soyez satisfait de son état.
- 3. Dans le graphique, cliquez sur l'option **Obtenir les données**.

## <span id="page-34-0"></span>**Analyse de variantes de hiérarchie**

Vous pouvez créer des tableaux indiquant deux hiérarchies différentes d'une même dimension dans les lignes et les colonnes. Ceci vous permet d'isoler et d'analyser les données relatives avec un niveau de granularité très fin.

Prenons un exemple : vous créez un rapport comprenant des informations sur les différents types de détaillants. La dimension Détaillants de ce rapport comprend des catégories pour chaque type de détaillant et une catégorie de variante de hiérarchie représentant les fournisseurs par région. Les détaillants correspondent au niveau le plus fin de la dimension Détaillants. Dans la variante de hiérarchie, les fournisseurs correspondent également au niveau le plus fin. Lorsque vous créez un tableau en indiquant la variante de hiérarchie par bureaux détaillants dans les lignes et le type de détaillant dans les colonnes, vous pouvez analyser rapidement les performances relatives du type de détaillant dans les différentes régions.

| <b>图</b> 608_1<br><b>B-C</b> Years                                                                                                    | $\overline{\mathbb{G}}_n$<br>C<br>w<br>И<br>41<br>Products $\blacktriangleright$<br>Sales regions<br>м<br>Retailers $\blacktriangleright$<br>$Years =$<br>Margin range<br>MEASURES |                                   |                                   |                                            |                                |                  |                                                                                                    |                     |                           |                               |
|----------------------------------------------------------------------------------------------------|----------------------------------------------------------------------------------------------------|-----------------------------------|-----------------------------------|--------------------------------------------|--------------------------------|------------------|----------------------------------------------------------------------------------------------------|---------------------|---------------------------|-------------------------------|
| <b>El Products</b><br>$\Box$ Sales regions<br><b>B</b> Retailers<br>Department Store<br>Direct Marketing<br><b>E</b> Equipment Rental Store<br>Eyewear Store<br>Golf Shop<br><b>D</b> Outdoors Shop<br><b>B</b> Sports Store<br>Warehouse Store<br><b>E f</b> <sub>k</sub> By Retailer site<br><b>H</b> Margin range<br><b>E-C</b> MEASURES | <b>Revenue</b><br>as values                                                                                                    | <b>Department</b><br><b>Store</b> | <b>Direct</b><br><b>Marketing</b> | <b>Equipment</b><br>Rental<br><b>Store</b> | <b>Eyewear</b><br><b>Store</b> | <b>Golf Shop</b> | <b>Outdoors</b><br><b>Shop</b>                                                                                  | <b>Sports Store</b> | Warehouse<br><b>Store</b> | <b>Retailers</b>              |
|                                                                                                    | <b>Americas</b>                                                                                                    | 266,521,780                       | 15,732,079                        | 18,059,797                                 | 67,542,816                     | 118,414,693      | 453,316,957                                                                                                    | 408,184,066         |                           | 91, 961, 447 1, 439, 733, 635 |
|                                                                                                    | Asia<br>Pacific                                                                                                    | 243,699,460                       | 26,525,543                        | 17,538,762                                 | 45,787,386                     | 181,249,652      | 383,535,559                                                                                                    | 220,899,540         |                           | 64,627,869 1,183,863,771      |
|                                                                                                    | <b>Central</b><br><b>Europe</b>                                                                                                    | 189,583,776                       | 17,360,066                        | 8,569,998                                  | 50,878,557                     | 107,823,061      | 321,140,937                                                                                                    | 291,220,495         |                           | 54,718,997 1,041,295,887      |
|                                                                                                    | <b>Northern</b><br><b>Europe</b>                                                                                                    | 95,270,977                        | 9,794,056                         | 3,062,368                                  | 37,527,416                     | 27,555,448       | 162,311,348                                                                                                    | 161,230,417         | 34,079,830                | 530,831,860                   |
|                                                                                                    | Southern<br>Europe                                                                                                    | 86,866,665                        | 5,542,560                         | 2,711,788                                  | 7,819,382                      | 58,759,886       | 173,698,124                                                                                                    | 140,707,625         | 19,699,852                | 495,805,882                   |
|                                                                                                    | By<br><b>Retailer</b><br>site                                                                                                    |                                   |                                   |                                            |                                |                  | 881,942,658 74,954,304 49,942,713 209,555,557 493,802,740 1,494,002,925 1,222,242,143 265,087,995 4,691,531,035 |                     |                           |                               |

*Figure 3. Rapport avec une variante de hiérarchie*

### **Procédure**

- 1. Dans la fenêtre des dimensions, cliquez avec le bouton droit de la souris sur la catégorie de dimension qui doit servir de base au filtrage, puis sélectionnez **Remplacer les lignes**.
- 2. Cliquez avec le bouton droit de la souris sur la catégorie de variante de hiérarchie dans la dimension, puis sélectionnez **Remplacer les colonnes**.

### **Résultats**

Les valeurs et les en-têtes de colonnes changent pour refléter l'ajout du filtre de la variante de hiérarchie.

## **Affichage simultané d'un graphique et d'une table**

Vous pouvez améliorer la présentation et les possibilités d'analyse en affichant simultanément un tableau et un graphique dans une même fenêtre du navigateur.

Dans le cas d'un affichage fractionné, les deux vues utilisent les mêmes données et sont synchronisées lors d'un déplacement ou d'un filtrage dans l'une des vues. Vous pouvez enregistrer les affichages fractionnés via des exportations au format PDF et des signets créés sous IBM Cognos PowerPlay. Vous pouvez également enregistrer des affichages fractionnés en publiant votre rapport dans le portail.

### <span id="page-35-0"></span>**Procédure**

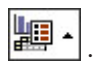

- 1. Cliquez sur le bouton Options d'affichage  $\boxed{12}$ .
- 2. Dans le menu **Options d'affichage**, cliquez sur **Fenêtre divisée**.

#### **Résultats**

Par défaut, un graphique à barres et un tableau apparaissent. Vous pouvez utiliser les menus du tableau et du graphique, accessibles via la barre d'outils, pour modifier le tableau ou le graphique.

### **Affichage des explications**

Vous pouvez visualiser une explication relative aux informations que vous explorez. Cette explication contient des informations générales relatives au statut du graphique en cours et toutes les descriptions des données ajoutées dans le cube par le modélisateur Transformer.

Dans IBM Cognos PowerPlay Studio Viewer, les explications sont disponibles pour les en-têtes de lignes et de colonnes du rapport. Dans PowerPlay Studio Explorer, les explications fournissent des informations supplémentaires, notamment des détails sur les paramètres de suppression et l'existence d'exceptions personnalisées dans le rapport.

### **Affichage des explications dans PowerPlay Studio Explorer**

Précisez si vous souhaitez afficher les explications pour le graphique entier ou pour des cellules particulières :

- v Pour afficher des explications sur l'ensemble de l'affichage, cliquez sur la flèche située à droite du bouton Aide et cliquez sur **Expliquer**.
- v Pour afficher les explications de cellules particulières du graphique, cliquez avec le bouton droit de la souris sur la cellule, puis sélectionnez **Expliquer**.

### **Affichage des explications dans PowerPlay Studio Viewer**

Dans Adobe Acrobat Reader, placez le pointeur sur l'en-tête de ligne ou de colonne pour lequel vous souhaitez obtenir une explication, puis cliquez dessus.

### **Accès au détail depuis et vers PowerPlay Studio**

Vous pouvez accédez à un rapport IBM Cognos Business Intelligence ou à un pack qui contient un PowerCube depuis PowerPlay Studio par le biais de définitions d'accès au détail dans IBM Cognos BI.

Vous pouvez également accéder à un pack contenant un PowerCube depuis un autre rapport ou à partir d'un autre pack PowerCube. Pour en savoir davantage sur l'accès au détail entre les autres studios dans IBM Cognos BI, reportez-vous au guide d'utilisation d'IBM Cognos Connection.

Les exemples de rapports suivants du pack **Ventes et marketing (cube)** présentent des liens d'accès au détail depuis PowerPlay Studio :

- **Marge de profit et revenus**
- Revenus par mode de commande
- 20 premières marques de produits
Vous pouvez utiliser le contexte de la cellule sélectionnée et les filtres de la ligne de cote du rapport source au sein de PowerPlay Studio pour :

- v filtrer et ouvrir un rapport ou la vue par défaut d'un PowerCube dans PowerPlay Studio
- v filtrer et ouvrir un rapport dans Analysis Studio,
- v filtrer et exécuter un rapport créé dans Query Studio, Analysis Studio ou Report Studio,
- accéder à un signet dans une version enregistrée d'un rapport.

Le contexte n'est pas utilisé en tant que filtre quand la définition entraîne l'exécution de la totalité du rapport ou quand vous accédez au détail :

- v d'une version enregistrée d'un rapport,
- v d'un rapport exécuté, lorsque vous n'avez sélectionné aucun contexte pertinent dans le rapport source.

Les invites qui ne reçoivent pas de valeur depuis le contexte du rapport source sont susceptibles de s'afficher, en fonction des paramètres par défaut des invites du rapport cible et la définition d'accès au détail.

**Remarque :** Dans IBM Cognos Series 7 PowerPlay, l'icône d'accès au détail s'affiche uniquement si au moins une cible d'accès au détail a été définie et qu'elle fait partie de la portée. Dans PowerPlay Studio, comme dans les autres outils IBM Cognos BI, l'icône d'accès au détail s'affiche toujours, mais la liste des cibles d'accès au détail est vide si aucune cible d'accès au détail n'a été définie ou qu'aucune ne fait partie de la portée. Si l'administrateur PowerPlay désactive l'option d'accès au détail, l'icône est masquée.

#### **Procédure**

- 1. Ouvrez un rapport ou la vue par défaut d'un PowerCube dans PowerPlay Studio.
- 2. Sélectionnez les données pour lesquelles vous voulez accéder au détail.
- 3. Cliquez sur le bouton Accès au détail **E**r

Si une seule cible d'accès au détail est définie, la cible s'ouvre. Dans le cas contraire, c'est la page **Aller à** qui s'affiche.

4. Dans la liste des cibles possibles, cliquez sur le nom de la définition d'accès au détail du rapport ou du pack de PowerCubes cible.

**Astuce :** Si vous disposez des droits requis, vous pouvez vérifier que vous travaillez avec le contexte approprié avant d'ouvrir le rapport cible. Dans la page **Aller à**, cliquez sur **Afficher les valeurs source transmises**.

5. Le cas échéant, sélectionnez les valeurs des invites du rapport cible. La cible s'ouvre.

# **Chapitre 3. Formatage des données**

IBM Cognos PowerPlay fournit de nombreuses options de formatage qui permettent d'augmenter l'efficacité de vos rapports. Vous pouvez par exemple passer d'un affichage sous forme de tableau à un affichage graphique, tel qu'un graphique circulaire ou à courbes. Les représentations graphiques mettent en évidence des relations ou des tendances générales au sein des données. Les règles d'exception personnalisées mettent en valeur des données exceptionnelles afin que vous puissiez rapidement identifier les domaines de réussite ou, à l'inverse, les domaines nécessitant des investigations plus poussées. D'autres options de formatage incluent le changement de couleur et de motif, le classement des données et le masquage de catégories spécifiques.

## **Types de graphiques**

Un graphique est une représentation visuelle des données d'un rapport. Vous pouvez modifier les graphiques pour :

- v afficher des informations sous des perspectives différentes,
- identifier une tendance,
- comparer des variables, afficher une variance et suivre des performances,
- comparer plusieurs mesures.

Vous pouvez par exemple passer d'un tableau à un graphique circulaire pour voir la relation de chacune de vos données avec l'intégralité de l'ensemble de données. De plus, vous pouvez utiliser plusieurs types de graphiques dans un même rapport.

Lorsque des catégories imbriquées s'affichent dans des types de graphiques, un graphique distinct apparaît pour chaque intersection de niveau le plus fin. Pour isoler un graphique en fonction d'une catégorie imbriquée, cliquez sur le lien correspondant à la catégorie imbriquée. S'il n'existe pas de catégories imbriquées, un seul graphique s'affiche.

Pour afficher les informations récapitulatives dans un graphique imbriqué, cliquez sur le bouton Zoom avant  $\cdot$ .

**Astuce :** Pour restaurer la vue initiale du rapport, cliquez sur le bouton Options d'affichage, puis sur l'option **Réinitialiser**. Si vous avez préparé un signet, vous ne revenez pas à la vue initiale.

## **Tableau croisé**

Le tableau croisé standard est le type de graphique par défaut; il affiche les données sous une forme tabulaire. Les deux premières dimensions du cube représentent les lignes et les colonnes.

Le cas échéant, les catégories imbriquées apparaissent sur des lignes situées en dessous des lignes existantes ou sur des colonnes situées à droite des colonnes des dimensions de niveau le plus élevé. Dans ce rapport, le niveau Trimestres est imbriqué dans le niveau Années.

| <b>Revenue</b><br>as values |                                  | <b>Camping</b><br><b>Equipment</b> | Golf<br><b>Equipment</b> | <b>Mountaineering</b><br><b>Equipment</b> | <b>Outdoor</b><br><b>Protection</b> | <b>Personal</b><br><b>Accessories</b> | <b>Products</b>             |
|-----------------------------|----------------------------------|------------------------------------|--------------------------|-------------------------------------------|-------------------------------------|---------------------------------------|-----------------------------|
| 2006                        | 2006 0                           | 115,969,290                        | 58,379,261               | 36,539,206                                | 2,410,113                           | 131,722,288                           | 345,020,158                 |
|                             | 2006 Q<br>2                      | 131,594,512                        | 62, 467, 714             | 42,683,784                                | 2,632,786                           | 153,205,078                           | 392,583,874                 |
|                             | 2006 <sub>Q</sub><br>3           | 130,979,047                        | 56,040,116               | 41,443,786                                | 2,621,541                           | 147,252,623                           | 378,337,113                 |
|                             | 2006 Q<br>4                      | 122,376,880                        | 54,485,598               | 40,379,738                                | 2,694,775                           | 162,054,064                           | 381,991,055                 |
|                             | 2006                             | 500,919,729                        | 231,372,689              | 161,046,514                               | 10,359,215                          |                                       | 594,234,053 1,497,932,200   |
| 2007                        | 20070                            | 145,539,940                        | 81,537,354               | 59,768,436                                | 1,879,174                           | 184,020,708                           | 472,745,612                 |
|                             | 20070<br>$\overline{2}$          | 153,809,380                        | 69,081,676               | 60,116,560                                | 1,887,360                           | 194,759,998                           | 479,654,974                 |
|                             | 2007Q<br>$\overline{\mathbf{3}}$ | 54,031,962                         | 25,129,545               | 21,643,417                                | 706,857                             | 65,032,264                            | 166,544,045                 |
|                             | 2007 Q<br>4                      | 0                                  | 0                        | 0                                         | 0                                   | 0                                     | $\bf{0}$                    |
|                             | 2007                             | 353,381,282                        | 175,748,575              | 141,528,413                               | 4,473,391                           |                                       | 443,812,970 1,118,944,631   |
| Years                       |                                  | 1,590,730,027                      | 729,044,204              | 409,715,631                               | 76,002,938                          |                                       | 1,886,038,235 4,691,531,035 |

*Figure 4. Tableau croisé standard avec catégories imbriquées*

# **Tableau croisé avec retraits**

Les tableaux avec retraits vous permettent de mettre en retrait les niveaux des catégories imbriquées, ce qui permet d'identifier plus facilement les relations entre les catégories. Ce graphique est également plus facile à imprimer car les données sont affichées de façon plus compacte que dans un tableau.

| <b>Revenue</b><br>as values       | <b>Camping</b><br><b>Equipment</b> | Golf<br><b>Equipment</b> | <b>Mountaineering</b><br><b>Equipment</b> | <b>Outdoor</b><br><b>Protection</b> | <b>Personal</b><br><b>Accessories</b> | <b>Products</b>             |
|-----------------------------------|------------------------------------|--------------------------|-------------------------------------------|-------------------------------------|---------------------------------------|-----------------------------|
| 2006                              |                                    |                          |                                           |                                     |                                       |                             |
| <b>2006 Q</b><br>1                | 115,969,290                        | 58,379,261               | 36,539,206                                | 2,410,113                           | 131,722,288                           | 345,020,158                 |
| $\frac{2006}{2}$                  | 131,594,512                        | 62, 467, 714             | 42,683,784                                | 2,632,786                           | 153,205,078                           | 392,583,874                 |
| 2006 0<br>$\overline{\mathbf{3}}$ | 130,979,047                        | 56,040,116               | 41, 443, 786                              | 2,621,541                           | 147,252,623                           | 378,337,113                 |
| 2006 0<br>$\overline{\mathbf{4}}$ | 122,376,880                        | 54,485,598               | 40,379,738                                | 2,694,775                           | 162,054,064                           | 381,991,055                 |
| 2006                              | 500,919,729                        | 231,372,689              | 161,046,514                               | 10,359,215                          |                                       | 594,234,053 1,497,932,200   |
| 2007                              |                                    |                          |                                           |                                     |                                       |                             |
| 2007 Q                            | 145,539,940                        | 81,537,354               | 59,768,436                                | 1,879,174                           | 184,020,708                           | 472,745,612                 |
| 20070<br>$\overline{2}$           | 153,809,380                        | 69,081,676               | 60,116,560                                | 1,887,360                           | 194,759,998                           | 479,654,974                 |
| $\frac{20070}{3}$                 | 54,031,962                         | 25,129,545               | 21,643,417                                | 706,857                             | 65,032,264                            | 166,544,045                 |
| 2007 0<br>$\overline{\mathbf{4}}$ | 0                                  | 0                        | 0                                         | 0                                   | 0                                     | 0                           |
| 2007                              | 353,381,282                        | 175,748,575              | 141,528,413                               | 4,473,391                           |                                       | 443,812,970 1,118,944,631   |
| <b>Years</b>                      | 1,590,730,027                      | 729,044,204              | 409,715,631                               | 76,002,938                          |                                       | 1,886,038,235 4,691,531,035 |

*Figure 5. Tableau croisé avec retraits et catégories imbriquées*

# **Graphique circulaire**

Le graphique circulaire affiche la ligne récapitulative de chaque colonne afin d'indiquer sa contribution proportionnelle à l'ensemble. Tous les nombres négatifs sont considérés comme des valeurs absolues. Par exemple, les valeurs 50 et 50 sont toutes deux considérées comme égales à 50 sur le graphique. Ce type de graphique est intéressant lorsqu'il y a peu d'éléments.

Les catégories dont les valeurs représentent moins de 10 % du total sont regroupées au sein d'une tranche libellée **Autre**. La tranche **Autre** contient également des catégories auxquelles la suppression 80/20, dont la valeur est inférieure à 20 % de la valeur totale du graphique, a été appliquée.

Si le graphique ne comporte pas de catégories imbriquées, une légende permet d'identifier la colonne et la valeur des données associées à chaque partie colorée du graphique.

# **Graphique à barres simples**

Le graphique à barres simples affiche la ligne récapitulative de chaque colonne afin d'indiquer sa contribution absolue. Son format clair permet d'indiquer un changement sur une période de temps donnée, d'opposer plusieurs variables et de révéler des tendances. Ce type de graphique est très utile pour les valeurs discrètes.

## **Graphique à barres groupées**

Le graphique à barres groupées regroupe les valeurs des cellules d'un tableau, ce qui facilite la comparaison des informations, des récapitulatifs et des catégories associés. Une barre groupée est créée pour chaque colonne. Chaque barre d'une barre groupée représente la valeur de la ligne.

Si le graphique ne comporte pas de catégories imbriquées, une légende identifie la ligne ou la colonne représentée par chaque couleur.

## **Graphique à barres superposées**

Le graphique à barres superposées affiche les tendances pour les diverses colonnes en représentant les proportions relatives de chaque partie par rapport à l'ensemble ainsi que les relations entre ces parties. Une barre est créée pour chaque colonne. Dans chaque barre, un segment représente la valeur de la ligne.

Si le graphique ne comporte pas de catégories imbriquées, une légende identifie la ligne ou la colonne représentée par chaque couleur.

## **Graphique à courbe simple**

Similaire à un graphique à barres simples, le graphique à courbe simple affiche la ligne récapitulative de chaque colonne afin d'indiquer sa contribution absolue.

Son format clair permet d'indiquer un changement sur une période de temps donnée, d'opposer plusieurs variables et de révéler des tendances. Ce type de graphique est très utile pour les données individuelles.

## **Graphique à courbes multiples**

Le graphique à courbes multiples affiche les tendances pour les diverses colonnes en représentant les valeurs des cellules d'un tableau dans un graphique à courbes.

Une courbe est créée pour chaque colonne, un segment de courbe représentant chaque valeur de ligne. Utilisez ce type de graphique pour révéler et comparer des tendances et des cycles reflétant les relations entre variables ou pour afficher des analyses temporelles et des relations entre variables.

Si le graphique ne comporte pas de catégories imbriquées, une légende identifie la ligne ou la colonne représentée par chaque couleur.

## **Graphique à barres 3D**

Le graphique à barres 3D affiche les tendances pour les diverses colonnes en représentant les valeurs des cellules d'un tableau dans une barre en trois dimensions.

Une barre est créée pour chaque colonne, la partie supérieure de la barre représentant chaque valeur de ligne. Utilisez ce type de graphique pour afficher les relations existant entre plusieurs variables et analyser de grandes quantités de données difficiles à interpréter d'une autre manière. Utilisez-le également pour modifier la perspective des données.

Si le graphique ne comporte pas de catégories imbriquées, une légende identifie la ligne ou la colonne représentée par chaque couleur.

# **Graphique à nuage de points**

Un graphique à nuage de points affiche la première mesure sur l'axe des Y et la seconde sur l'axe des X.

## **Graphique de corrélation**

Un graphique de corrélation permet de comparer deux mesures au sein d'un même cube.

La première mesure du cube s'affiche sous forme de barres et la seconde mesure sous forme de courbes. Par défaut, IBM Cognos PowerPlay utilise les deux premières mesures du cube pour le graphique. Cependant, vous pouvez modifier les mesures qui sont comparées.

## **Changement de graphique ou modification d'un graphique**

Le graphique par défaut des nouveaux rapports est un tableau croisé standard. Vous pouvez sélectionner un autre type de graphique, puis modifier le graphique, pour une présentation plus efficace de vos données.

## **Sélection d'un graphique**

Pour modifier le type de graphique, effectuez l'opération ci-après.

### **Procédure**

Effectuez l'une des opérations suivantes :

- v Pour sélectionner un graphique, cliquez sur la flèche située à droite du bouton Graphique, puis sélectionnez un type de graphique.
- v Pour sélectionner un tableau croisé, cliquez sur la flèche située à droite du bouton Tableau croisé, puis sélectionnez un type de tableau croisé.

## **Modification d'un graphique**

Effectuez les étapes ci-après pour personnaliser un graphique.

### **Procédure**

1. Cliquez sur la flèche située sur la droite du bouton Graphique, puis sélectionnez **Options des graphiques**.

Remarque : Certaines des options de graphique ci-après risquent de ne pas être disponibles pour votre type de graphique. Par exemple, l'onglet **Echelle** n'apparaît pas pour les graphiques circulaires.

- 2. Cliquez sur l'onglet **Général** et sélectionnez les options voulues.
- 3. Cliquez sur l'onglet **Echelle** pour mettre à l'échelle l'axe des Y, afficher les lignes de quadrillage ou contrôler le nombre de graduations sur l'axe.
- 4. Cliquez sur l'onglet **Statistique** pour formater les courbes statistiques.
- 5. Cliquez sur l'onglet **Palette** pour modifier le motif ou la couleur des barres.
- 6. Cliquez sur l'onglet **Arrière-plan** pour appliquer une couleur, un motif ou un dégradé à L'arrière-plan du graphique.
- 7. Cliquez sur l'onglet **Libellés** pour indiquer des titres.
- 8. Cliquez sur **OK**.

#### **Tâches associées**:

[«Mise en forme des légendes», à la page 42](#page-51-0) Vous devez utiliser soit une légende HTML, soit une légende incorporée. [«Modification de l'axe des Y», à la page 41](#page-50-0) Il est possible de modifier certaines propriétés de l'axe des Y.

«Affichage des courbes statistiques»

Les courbes statistiques peuvent indiquer un écart-type minimum, maximum, moyen, des valeurs de régressions logarithmique et linéaire ou des valeurs personnalisées.

[«Modification des motifs et des couleurs dans un graphique», à la page 46](#page-55-0) Afin de mettre en évidence différentes catégories dans des graphiques à barres et circulaires, vous pouvez définir les couleurs, motifs et dégradés pour chaque série de barres ou de tranches.

[«Application d'une couleur d'arrière-plan», à la page 47](#page-56-0)

Vous pouvez appliquer une couleur, un motif ou un dégradé à l'arrière-plan du graphique. Lorsque vous appliquez un dégradé à l'arrière-plan, vous pouvez définir sa direction.

[«Mise en forme de libellés», à la page 47](#page-56-0)

Il est possible de personnaliser les libellés d'un graphique. Vous pouvez, par exemple, créer un titre de graphique et des propriétés de polices personnalisés.

## **Modification d'une mesure utilisée dans un graphique de corrélation**

Pour modifier la mesure utilisée dans un graphique de corrélation, effectuez l'opération ci-après.

### **Procédure**

Dans la ligne des dimensions, sélectionnez une autre mesure. Si les deux mesures ne figurent pas dans la ligne des dimensions, utilisez les options de défilement pour afficher la partie masquée de la ligne des dimensions.

## **Affichage des valeurs du rapport sous forme de pourcentages**

Vous pouvez afficher les valeurs du rapport sous forme de pourcentages des sous-totaux de ligne ou de colonne ou de pourcentages du total du rapport.

L'affichage d'une dimension sous forme de pourcentages vous offre de nouvelles perspectives pour vos données commerciales. Par exemple, les lignes de votre rapport correspondent aux Produits et les revenus de chaque produit s'affichent sous forme de pourcentage de toutes les lignes. Vous connaissez ainsi les produits qui contribuent le plus au revenu total.

#### **Procédure**

Cliquez sur le bouton Options d'affichage, puis sur l'option **Options d'affichage**. Dans la zone **Affichage des mesures**, sélectionnez un format de données de pourcentage, puis cliquez sur **OK**.

## **Affichage des courbes statistiques**

Les courbes statistiques peuvent indiquer un écart-type minimum, maximum, moyen, des valeurs de régressions logarithmique et linéaire ou des valeurs personnalisées.

Les courbes statistiques sont basées sur des séries. Lors de l'application d'une courbe statistique à un graphique doté de séries multiples, vous devez indiquer celle à laquelle s'applique cette courbe. Vous pouvez indiquer individuellement le type et la couleur de chaque courbe statistique. Vous pouvez définir des courbes statistiques sur tous les types de graphique, sauf les graphiques à barres 3D et les graphiques circulaires. Il n'est pas possible d'utiliser de courbes d'écart type ou de régression logarithmique dans un graphique de nuage de points.

### **Procédure**

- 1. Cliquez sur la flèche située sur la droite du bouton Graphique, puis sélectionnez **Options des graphiques**.
- 2. Cliquez sur l'onglet **Statistique**.
- 3. Sélectionnez le type de courbe statistique que vous souhaitez utiliser dans le graphique et définissez les propriétés des courbes.

Si vous définissez des courbes statistiques pour plusieurs graphiques, indiquez la série à laquelle chaque courbe statistique s'applique.

4. Cliquez sur **OK**.

## **Conversion des valeurs monétaires**

Dans votre rapport, vous pouvez convertir des valeurs monétaires dans une autre devise.

Vous pouvez par exemple convertir les valeurs de votre rapport des dollars canadiens en euros. Vous pouvez sélectionner toute devise définie dans le cube par le modélisateur de Transformer. Le modélisateur de Transformer définit également le format par défaut de chaque devise.

Lorsque vous établissez le format d'une valeur monétaire, vous pouvez définir le symbole de la devise indépendamment du format. Cela signifie que vous pouvez utiliser les paramètres régionaux de votre navigateur pour définir le format du nombre (par exemple, les séparateurs décimaux et de groupe) tout en conservant la présentation de la devise.

#### **Procédure**

- 1. Cliquez sur le bouton Options d'affichage, puis sur l'option **Options d'affichage**.
- 2. Dans la zone **Devise**, sélectionnez la devise de votre choix. Si aucune devise n'est disponible, c'est qu'aucune n'a été définie dans le cube.

#### **Résultats**

Si vous utilisez une devise autre que la devise par défaut définie dans le cube, son nom est indiqué dans le graphique.

### **Mise en évidence des exceptions personnalisées**

Vous pouvez mettre en valeur des données spécifiques en définissant des règles de mise en évidence des exceptions personnalisées.

Les exceptions personnalisées sont définies en tant que partie intégrante d'un rapport. IBM Cognos PowerPlay stocke ces définitions de façon à ce qu'elles soient affichées dès que vous ouvrez une vue de tableau de ce rapport. La mise en évidence des exceptions doit être appliquée par l'utilisateur du rapport. Vous pouvez définir jusqu'à 20 exceptions personnalisées, dont chacune contient cinq plages de valeur maximum.

# **Définition d'une exception personnalisée**

Définissez une exception personnalisée de façon à ce que les données comprises dans une plage de valeurs figurent dans un tableau croisé, avec le formatage défini.

Vous pouvez par exemple définir une exception personnalisée afin d'afficher sur un arrière-plan rouge les ventes qui n'atteignent pas les objectifs fixés.

Une exception personnalisée peut contenir jusqu'à cinq plages de valeur, chaque plage étant associée à un formatage déterminé. Chaque plage de valeur possède une valeur minimale, une valeur maximale, une couleur de police et une couleur d'arrière-plan.

### **Procédure**

- 1. Cliquez sur le bouton Mise en évidence des exceptions personnalisées
- 2. Dans la boîte de dialogue **Exceptions**, cliquez sur **Ajouter**.
- 3. Saisissez le nom d'une exception.
- 4. Dans la zone **De**, indiquez la valeur minimale de la première plage ou bien cliquez sur **Minimum** pour qu'il n'existe pas de limite inférieure.
- 5. Dans la zone **A**, indiquez la valeur maximale de la première plage ou bien cliquez sur **Maximum** pour qu'il n'existe pas de limite supérieure.
- 6. Sélectionnez les options de formatage à appliquer à la plage.
- 7. Au besoin, définissez des plages de valeurs supplémentaires.
- 8. Cliquez sur **OK**.

### **Résultats**

La nouvelle définition apparaît dans la liste des **Exceptions définies**. Vous devez appliquer l'exception avant que la mise en évidence n'apparaisse dans le rapport.

Les définitions peuvent être éditées ou définies à partir de la liste **Exceptions définies**.

## **Application d'une exception personnalisée**

Vous devez appliquer une exception personnalisée définie avant que la mise en évidence n'apparaisse dans le rapport. IBM Cognos PowerPlay ne peut afficher qu'une seule définition d'exception personnalisée à la fois pour une cellule déterminée. Lorsque vous appliquez une exception à une colonne, à une ligne ou à la totalité du rapport, cette application supprime toutes les exceptions qui étaient précédemment appliquées à cette même sélection.

Lorsqu'une cellule se trouve à l'intersection de deux exceptions personnalisées définies, seule l'exception la plus récente apparaît pour cette cellule.

PowerPlay affiche les exceptions personnalisées dans des vues de tableau uniquement. PowerPlay ignore les exceptions personnalisées que vous pourriez définir dans les autres vues.

Les exceptions personnalisées s'appliquent à tous les types de cellule, y compris les calculs, les mesures et les catégories calculées.

Vous pouvez appliquer une exception personnalisée à une catégorie récapitulative et une autre exception à ses catégories filles. Appliquez au total du récapitulatif la définition d'exception souhaitée pour les filles, étendez le récapitulatif pour afficher les filles, puis appliquez l'exception souhaitée au total du récapitulatif uniquement.

Pour pouvoir appliquer une définition d'exception personnalisée, cette dernière doit être déjà définie.

### **Application d'une exception personnalisée**

Pour appliquer une exception personnalisée, effectuez les étapes ci-après.

#### **Procédure**

- 1. Cliquez sur le bouton Mise en évidence des exceptions personnalisées
- 2. Sélectionnez une ligne, une colonne ou une mesure dans le tableau.

**Astuce :** Pour sélectionner la totalité du tableau, cliquez sur la cellule Mesure du tableau. Pour désactiver la sélection de la totalité du tableau, cliquez de nouveau sur la cellule Mesure.

- 3. Dans la liste **Exceptions définies**, sélectionnez l'exception personnalisée à appliquer, puis cliquez sur **Appliquer**.
- 4. Cliquez sur **OK**.

### **Suppression de la mise en évidence des exceptions personnalisées**

Pour supprimer la mise en évidence des exceptions personnalisées, effectuez les étapes ci-après.

#### **Procédure**

- 1. Sélectionnez la catégorie à laquelle est appliquée l'exception personnalisée.
- 2. Sélectionnez **(aucun)** dans la liste **Exceptions définies**.
- 3. Cliquez sur **OK**.

## **Mise en évidence automatique des exceptions**

IBM Cognos PowerPlay peut mettre automatiquement en évidence des valeurs exceptionnelles dans de nouvelles données. De cette manière, les exceptions ressortent dans un rapport ou un tableau et l'attention est attirée sur leur valeur.

Une valeur est considérée comme exceptionnelle dans PowerPlay lorsqu'elle est largement supérieure ou inférieure à la valeur attendue, comparativement aux totaux indiqués dans sa ligne et dans sa colonne. Par défaut, les valeurs mises en évidence apparaissent en rouge et en gras si elles sont basses et en vert et en gras si elles sont élevées.

### **Avant de commencer**

Dans l'interface améliorée, le bouton Mise en évidence des exceptions ne figure pas par défaut dans la barre d'outils de PowerPlay. Pour l'ajouter à cette barre d'outils, contactez votre administrateur.

### **Procédure**

Cliquez sur le bouton Mise en évidence des exceptions automatiques.

## **Tri des valeurs**

Dans les tableaux, vous pouvez trier les valeurs des lignes et des colonnes par ordre croissant ou décroissant.

Supposons qu'un rapport affiche les ventes d'un produit sur les dix dernières années. Vous triez les chiffres de la plus forte vente vers la plus faible. Les données sont toujours triées, même si vous passez au niveau inférieur ou supérieur.

#### **Procédure**

1. Sélectionnez la ligne ou la colonne dont vous souhaitez trier les valeurs.

La ligne ou la colonne est mise en évidence et le bouton Tri  $\left| \frac{a}{b} \right|$  apparaît dans l'en-tête de la ligne ou de la colonne.

2. Cliquez sur le bouton Tri, puis sélectionnez le tri en ordre croissant ou décroissant.

#### **Résultats**

Les valeurs et l'icône Tri changent en fonction du type de tri appliqué à la ligne ou à la colonne. Pour supprimer le tri des valeurs, cliquez sur le bouton Tri, puis sélectionnez **Ne pas trier**.

## **Permuter les lignes et les colonnes**

Vous pouvez échanger les positions des catégories dans les lignes et dans les colonnes.

Supposons qu'un rapport contienne peu de lignes mais beaucoup de colonnes qui dépassent la largeur de la page imprimée. Permutez les lignes et les colonnes pour que le rapport tienne sur une seule page. Vous pouvez permuter les positions des catégories dans un tableau imbriqué. Si, par exemple, les Produits sont imbriqués dans les Années, vous pouvez échanger les positions pour que les Années soient imbriquées dans les Produits.

Outre les commandes de barre d'outils et de menu contextuel décrites ci-après, vous pouvez faire glisser des lignes et des colonnes afin de les permuter.

#### **Procédure**

Effectuez l'une des opérations suivantes :

- v Pour permuter les lignes et les colonnes, cliquez sur le bouton Permuter
- v Pour permuter des niveaux imbriqués, cliquez à l'aide du bouton droit de la souris sur la zone de sélection de niveau de la catégorie imbriquée, puis indiquez la façon dont vous souhaitez permuter les niveaux imbriqués. Les positions de la catégorie parent et de la catégorie imbriquée sont permutées.

## **Limitation de la taille des tableaux**

Pour rendre les rapports volumineux plus performants et plus lisibles, vous pouvez limiter le nombre de données qui s'affichent dans les tableaux.

Vous pouvez par exemple limiter le nombre de lignes à 20 et le nombre de colonnes à 10. Les valeurs que vous indiquez dans IBM Cognos PowerPlay pour les lignes et les colonnes remplacent les limites par défaut définies par l'administrateur de PowerPlay pour le nombre de lignes et de colonnes.

Lorsque vous limitez la taille d'un tableau croisé, PowerPlay affiche les boutons de navigation ci-dessous.

| <b>Bouton</b> | Description                              |
|---------------|------------------------------------------|
|               | Passe à la page suivante des colonnes.   |
|               | Passe à la page précédente des colonnes. |
| к             | Passe à la première page des colonnes.   |
| ÞÞ            | Passe à la dernière page des colonnes.   |
| ×,            | Passe à la page suivante des lignes.     |
| ≜             | Passe à la page précédente des lignes.   |
| 중             | Passe à la première page des lignes.     |
| ¥             | Passe à la dernière page des lignes.     |

*Tableau 1. Contrôles de navigation de tableau croisé*

Lorsque vous limitez le nombre de lignes ou de colonnes dans un rapport comportant des catégories imbriquées, vous devez choisir le nombre de catégories à afficher au niveau le plus fin. Les catégories des sous-totaux sont toujours incluses sur chaque page (à moins que l'option Masquer les sous-totaux ne soit activée), même si cela oblige à dépasser la limite.

#### **Procédure**

- 1. Cliquez sur le bouton Options d'affichage .
- 2. Cliquez sur **Options d'affichage**.
- 3. Sélectionnez le nombre de lignes que vous souhaitez afficher.
- 4. Sélectionnez le nombre de colonnes que vous souhaitez afficher.
- 5. Cliquez sur **OK**.

## **Appliquer la suppression des zéros**

Vous pouvez utiliser la suppression des zéros pour ignorer les catégories dont les valeurs sont incluses dans une plage faible.

Il est préférable par exemple de ne pas afficher dans un rapport les circuits de distribution qui ne contribuent pas aux résultats de façon significative. Vous pouvez également ignorer les catégories qui ne s'appliquent pas au rapport ou qui retournent des valeurs nulles.

Les paramètres par défaut de suppression des zéros entraînent la suppression des lignes ou colonnes contenant des zéros, des valeurs manquantes, des valeurs de dépassement ou des résultats d'une division par zéro. Cela s'applique aux lignes, aux colonnes ou aux deux. La suppression des zéros s'applique uniquement à la première mesure.

Lorsque vous appliquez la suppression des zéros à un graphique prenant en charge plusieurs mesures, elle n'est appliquée qu'à la première mesure. Vous ne pouvez pas appliquer de suppression à une seconde mesure, telle que la ligne d'un graphique de corrélation, ou à des conditions lorsque les deux mesures sont égales à zéro.

La fenêtre **Explication** inclut des informations sur les options de suppression des zéros sélectionnées. Par ailleurs, les adresses URL d'IBM Cognos PowerPlay créées par la commande **Préparer un signet** conservent les paramètres modifiés, à condition que la suppression des zéros ait été activée pour le tableau croisé.

L'activation de la suppression des zéros dans les rapports volumineux peut pénaliser les performances.

### **Avant de commencer**

L'administrateur de PowerPlay peut activer ou désactiver les options de suppression des zéros pour des cubes ou des rapports spécifiques. Si l'une des options décrites ci-après n'est pas disponible, contactez votre administrateur.

### **Procédure**

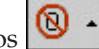

- 1. Cliquez sur le bouton Suppression des zéros  $\boxed{\bigotimes}$ .
- 2. Cliquez sur **Suppression des zéros** pour supprimer les zéros dans tout le rapport, ou cliquez sur **Lignes seulement** ou **Colonnes seulement**.
- 3. Pour modifier les paramètres par défaut de suppression des zéros, cliquez sur le bouton Suppression des zéros, puis sélectionnez **Options**.
- 4. Modifiez les paramètres de suppression, puis cliquez sur **OK**.

Pour annuler la suppression, cliquez de nouveau sur le bouton Suppression des zéros.

Si vous voulez conserver les paramètres modifiés après avoir utilisé un rapport d'accès au détail ou un cube, n'oubliez pas d'utiliser la commande **Page d'origine**. Tout autre mode de navigation entraînera la perte des modifications et votre rapport réutilisera les paramètres par défaut de suppression des zéros.

### **Application de la suppression 80/20**

La suppression 80/20 supprime les lignes et les colonnes dont les valeurs absolues ne contribuent pas aux 80 % supérieurs des résultats.

PowerPlay récapitule les lignes et les colonnes qui ont été supprimées dans une ligne ou une colonne unique appelée Autre, comme dans le rapport qui suit.

<span id="page-50-0"></span>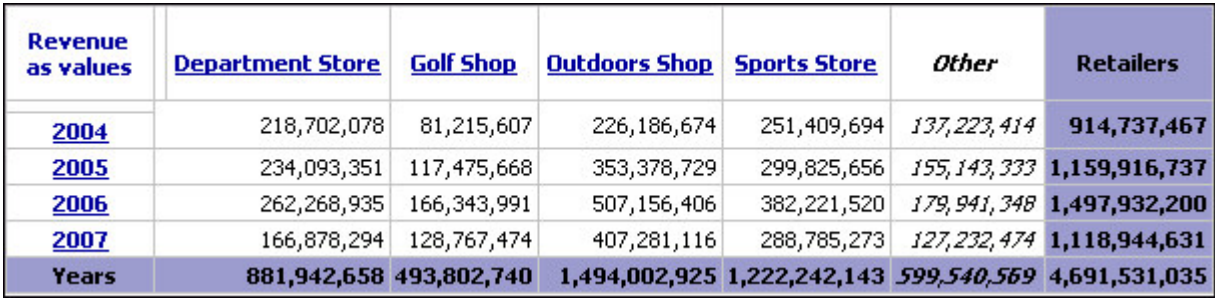

*Figure 6. Rapport avec application de la suppression 80/20*

### **Procédure**

Cliquez sur le bouton Suppression 80/20  $\frac{18}{100}$ 

Si aucune catégorie intitulée Autres ne s'affiche, toutes les catégories de la dimension du rapport contribuent à 80 % du total.

Pour afficher toutes les catégories, cliquez à nouveau sur le bouton Suppression 80/20.

## **Modification de l'axe des Y**

Il est possible de modifier certaines propriétés de l'axe des Y.

Par exemple, vous pouvez augmenter le nombre de quadrillages afin de repérer plus facilement les différences entres les catégories qui contiennent des valeurs similaires.

### **Procédure**

- 1. Cliquez sur la flèche située à droite du bouton Graphique  $\boxed{11}$ , puis sélectionnez un type de graphique.
- 2. Cliquez sur la flèche située sur la droite du bouton Graphique, puis sélectionnez **Options des graphiques**.
- 3. Cliquez sur l'onglet **Echelle** et sélectionnez les options voulues :
	- v Pour définir la valeur d'échelle maximale ou minimale, cochez la case **Utiliser l'échelle des axes manuelle** et saisissez une valeur dans la zone appropriée.
	- v Pour activer ou désactiver les lignes de quadrillage, cochez la case **Afficher les lignes de quadrillage**.

Pour un graphique à barres 3D, cochez les cases de quadrillage pour les faces appropriées.

- v Pour inverser l'axe de sorte que le nombre le plus élevé soit en bas, cochez la case **Axe inverse**.
- v Pour indiquer le nombre de graduations sur l'axe, cochez la case **Nombre de graduations** et entrez une valeur dans la zone.
- v Pour indiquer l'emplacement de l'axe, sous **Position de l'axe**, cliquez sur **Gauche**, **Droite** ou sur **A gauche et à droite.**

Les trois dernières options ne sont pas disponibles pour les graphiques à barres 3D.

4. Cliquez sur **OK**.

## <span id="page-51-0"></span>**Redimensionnement des graphiques**

Vous pouvez redimensionner un graphique selon un pourcentage de l'écran.

#### **Procédure**

- 1. Cliquez sur la flèche située à droite du bouton Graphique, puis sélectionnez un type de graphique.
- 2. Cliquez sur la flèche située sur la droite du bouton Graphique, puis sélectionnez **Options des graphiques**.
- 3. Cliquez sur l'onglet **Général**.
- 4. Cochez la case **Pourcentage de l'écran**.
- 5. Dans les zones **Hauteur** et **Largeur**, saisissez un nombre compris entre 10 et 500.

Pour conserver un rapport 1:1 dans le graphique redimensionné, saisissez le même nombre dans les zones **Hauteur** et **Largeur**.

6. Cliquez sur **OK**.

### **Mise en forme des légendes**

Vous devez utiliser soit une légende HTML, soit une légende incorporée.

Une légende incorporée a l'avantage de faire partie du graphique, elle est incluse lors de la copie du graphique. Cependant, la légende incorporée faisant partie de l'image, elle ne peut contenir qu'un nombre limité de catégories. Une flèche indique si certaines catégories sont masquées. Une légende HTML permet d'effectuer des opérations sur les tableaux croisés, telle que le déplacement avec la souris (glisser-déposer).

### **Procédure**

- 1. Cliquez sur la flèche située sur la droite du bouton Graphique, puis sélectionnez **Options des graphiques**.
- 2. Cliquez sur l'onglet **Général**.
- 3. Indiquez si vous souhaitez utiliser une légende HTML ou une légende incorporée.
- 4. Si vous avez opté pour une légende incorporée, indiquez à quel endroit du graphique vous voulez qu'elle figure.
- 5. Cliquez sur **OK**.

### **Ajout de catégories de classement en fonction de valeurs de mesures**

Vous pouvez ajouter des catégories de classement dans vos rapports, de façon à afficher des rangs de classement.

Le classement ajoute des rangs à un rapport pour que vous puissiez comparer les catégories entre elles. Par exemple, vous disposez d'un rapport indiquant les revenus générés par tous vos produits. Ajoutez une catégorie de classement à ce rapport afin de savoir quels sont les produits qui génèrent le plus de revenus.

Les catégories sont classées en fonction de leur valeur dans une ligne ou une colonne spécifique. Les rangs de classement apparaissent dans une nouvelle ligne ou colonne. Les libellés et valeurs de la catégorie de classement sont en italique.

Les résultats du classement peuvent ne pas être triés, ce qui signifie qu'ils ne sont pas classés par ordre numérique, ou peuvent être triés par ordre croissant ou décroissant. Les catégories de classement et les ordres de tri sont automatiquement régénérés à chaque modification des données du rapport. Vous pouvez classer plusieurs lignes ou colonnes dans un même rapport.

Il n'est pas possible de classer des calculs des prévisions ou des valeurs récapitulatives totales.

Si l'option de classement n'est pas disponible, contactez votre administrateur pour qu'il active la fonction correspondante.

#### **Procédure**

1. Sélectionnez la ligne ou la colonne sur laquelle vous souhaitez baser la

catégorie de classement, puis cliquez sur le bouton Classement  $\Box$ .

- 2. Modifiez les propriétés de classement.
- 3. Cliquez sur **OK**.

## **Masquage de catégories**

Vous pouvez masquer de façon sélective toute catégorie d'un rapport, notamment les catégories précalculées insérées à la création du cube.

Lorsque vous masquez des catégories, les récapitulatifs du rapport ne sont pas concernés.

#### **Procédure**

Indiquez si vous souhaitez masquer une ou plusieurs catégories.

- v Pour masquer une seule catégorie, cliquez dessus avec le bouton droit de la souris, puis sélectionnez **Masquer la sélection**.
- v Pour masquer plusieurs catégories, cliquez avec le bouton droit de la souris sur l'une d'elles, puis sélectionnez **Afficher/Masquer**. Déplacez les catégories que vous souhaiter masquer dans la zone **Catégories masquées**, puis cliquez sur **OK**.
- v Pour masquer les catégories précalculées, cliquez sur le bouton des options d'affichage, puis, dans **Options d'affichage**, cochez la case **Masquer les catégories calculées définies dans le cube** et cliquez sur **OK**.

### **Résultats**

Pour afficher toutes les catégories masquées, cliquez sur le bouton des options d'affichage, puis sur **Réinitialiser**.

### **Affichage des noms abrégés**

Dans un rapport, vous pouvez afficher des noms de catégorie longs et abrégés.

Un nom abrégé est une propriété facultative définie pour toute catégorie d'un cube. Vous pouvez utiliser des noms de catégorie abrégés afin d'afficher toutes les lignes ou colonnes sans avoir besoin de faire défiler l'écran. Les noms abrégés figurent dans :

• les tableaux croisés,

- v la fenêtre des dimensions,
- les vues de niveaux inférieurs,
- v la boîte de dialogue **Explication**,
- v la boîte de dialogue **Calculs**,
- les rapports PDF et CSV exportés,
- v la boîte de dialogue **Recherche**,
- v la boîte de dialogue **Afficher/Masquer**.

Même si des noms abrégés sont utilisés, les noms longs des catégories pour lesquelles aucun nom abrégé n'est défini dans le cube continueront à s'afficher.

### **Procédure**

- 1. Cliquez sur le bouton Options d'affichage.
- 2. Cliquez sur **Options d'affichage**.
- 3. Cochez la case **Afficher les noms abrégés**.
- 4. Cliquez sur **OK**.

# **Ajout d'un titre**

Vous pouvez créer ou éditer un titre pour le rapport en cours.

Vous pouvez saisir le titre du rapport ou utiliser des variables. Par exemple, vous pouvez utiliser des variables pour afficher le nom de fichier et la date du cube dans le titre du rapport. Par défaut, le titre du cube est utilisé comme titre du rapport s'il est défini par le modélisateur d'IBM Cognos Transformer.

#### **Procédure**

- 1. Cliquez sur le bouton Options d'affichage, puis sur l'option **Editer le titre**.
- 2. Saisissez le titre et les balises HTML pour formater le titre, si ces dernières ont été activées par votre administrateur d'IBM Cognos PowerPlay.
- 3. Pour ajouter des informations à un titre à l'aide de variables, sélectionnez les éléments appropriés dans la zone **Variables**, puis cliquez sur **Insérer**.
- 4. Pour afficher la barre des dimensions lorsque vous exportez le rapport au format PDF, cochez la case **Afficher les informations de la barre de dimensions**.
- 5. Cliquez sur **OK**.

#### **Concepts associés**:

«Balises HTML admises dans les titres de rapports» Les paramètres par défaut du serveur limitent le contenu HTML imbriqué utilisable dans les titres des rapports. Cela permet d'éviter que des scripts indésirables soient exécutés lorsqu'un utilisateur visualise un rapport publié. Votre administrateur peut modifier les paramètres du serveur afin qu'un titre de rapport puisse contenir toutes les balises HTML valides.

## **Balises HTML admises dans les titres de rapports**

Les paramètres par défaut du serveur limitent le contenu HTML imbriqué utilisable dans les titres des rapports. Cela permet d'éviter que des scripts indésirables soient exécutés lorsqu'un utilisateur visualise un rapport publié. Votre administrateur peut modifier les paramètres du serveur afin qu'un titre de rapport puisse contenir toutes les balises HTML valides.

Lorsque la restriction relative aux données HTML imbriquées est activée, les balises HTML suivantes sont valides :

- $\langle I \rangle$ ,  $\langle B \rangle$ ,  $\langle U \rangle$ ,  $\langle BR \rangle$  (sans attribut)
- $\langle P \rangle$  (avec les attributs align, dir, style, class et title autorisés)
- v <SPAN>, <DIV> (avec les attributs dir, style et class autorisés)

Afin de garantir la compatibilité XML, utilisez des crochets fermants avec toutes les balises.

Les balises non reconnues, celles dotées d'attributs incorrects et toutes les balises contenant un attribut de style associé à des valeurs inattendues apparaissent sous forme de texte dans le titre.

#### **Valeurs de l'attribut style**

L'attribut style, qui est autorisé avec les balises <P>, <SPAN> et <DIV>, peut avoir uniquement les valeurs suivantes :

- font
- $\cdot$  font-size
- font-weight
- font-style
- color
- background-color
- text-decoration

Certains éléments de style ne sont pas autorisés. Par exemple, l'élément font-family n'est pas reconnu. L'élément font-size ne peut être suivi que de nombres et l'élément color ne doit être utilisé qu'avec le format rgb (#,#,#).

Par exemple, pour créer un titre en gras d'une taille de 24 points, dont le texte est en rouge, saisissez ce qui suit dans la zone Texte du titre :

<p STYLE="font-size:24;color:rgb(255,0,0);font-weight:bold">My Customized Report</p>

## **Affichage de plusieurs mesures dans un rapport**

Vous pouvez afficher plusieurs mesures dans un rapport.

Lorsque vous utilisez plusieurs mesures, celles-ci apparaissent sous forme de lignes ou de colonnes et vous pouvez faire appel à la plupart des techniques de présentation applicables aux catégories. Ainsi, il est possible de modifier l'ordre de présentation en faisant glisser une mesure vers un emplacement différent. De plus, vous pouvez masquer une ou plusieurs mesures. Vous ne pouvez réorganiser que les mesures de niveau supérieur de la dimension de mesures.

L'utilisation de plusieurs mesures n'est pas adaptée à tous les types de graphiques. Vous ne pouvez pas passer au graphique de corrélation ou à nuage de points si le rapport comprend des mesures multiples.

#### **Procédure**

1. Dans un tableau croisé, ajoutez des mesures au rapport depuis la fenêtre des dimensions.

- <span id="page-55-0"></span>v Pour ajouter toutes les mesures, cliquez avec le bouton droit de la souris sur le dossier **Mesures**, puis cliquez sur **Remplacer les lignes** ou **Remplacer les colonnes**.
- v Pour ajouter une mesure individuelle, cliquez sur celle-ci et faites-la glisser vers la zone mise en surbrillance qui apparaît au-dessus ou en dessous d'une autre mesure.
- 2. Pour déplacer une mesure, cliquez dessus et faites-la glisser vers la zone mise en surbrillance qui apparaît entre deux autres mesures.
- 3. Pour conserver la présentation des mesures en vue d'une utilisation ultérieure, enregistrez le rapport sur le portail, exportez-le au format .pdf ou .csv ou bien préparez un signet.

Lorsque vous fermez le cube, l'ordre modifié des mesures n'est pas enregistré dans le cube.

# **Utilisation de couches pour afficher plusieurs catégories dans un rapport**

Vous pouvez utiliser des couches pour présenter des données sur des pages, chaque page étant filtrée selon une catégorie différente d'un même niveau d'une dimension.

Par exemple, vous avez besoin d'un rapport indiquant les revenus générés par produit, pour chaque type de détaillant. Lorsque vous exportez le rapport relatif aux revenus par produit au format PDF, vous choisissez d'utiliser des couches basées sur la dimension Détaillants. Le rapport PDF affiche donc les revenus par produit et pour chaque type de détaillant sur une page distincte.

#### **Procédure**

- 1. Cliquez sur le bouton Fichier **D** · , puis sur **Exporter en .PDF**.
- 2. Dans l'onglet **Affichage**, sélectionnez **Inclure les couches** et choisissez la dimension à laquelle vous voulez appliquer l'effet de type couches.
- 3. Cliquez sur **Exporter**.

# **Modification des motifs et des couleurs dans un graphique**

Afin de mettre en évidence différentes catégories dans des graphiques à barres et circulaires, vous pouvez définir les couleurs, motifs et dégradés pour chaque série de barres ou de tranches.

Les motifs sont particulièrement utiles lors d'une impression en noir et blanc. Pour les graphiques à courbes, vous pouvez indiquer la couleur, le type de courbe et le type de marque pour chaque courbe.

PowerPlay dispose d'une palette de 16 couleurs. Si un graphique requiert plus de 16 couleurs, ces couleurs sont répétées dans différentes séries.

Dans un graphique circulaire, toutes les catégories dont les valeurs représentent moins de 10 % de la valeur totale sont regroupées dans une tranche intitulé Autre. Vous ne pouvez pas modifier la couleur par défaut de cette tranche.

## **Procédure**

- 1. Cliquez sur la flèche située sur la droite du bouton Graphique, puis sélectionnez **Options des graphiques**.
- 2. Cliquez sur l'onglet **Palette**.
- 3. Sélectionnez le formatage que vous voulez appliquer.
- 4. Cliquez sur **OK**.

## <span id="page-56-0"></span>**Application d'une couleur d'arrière-plan**

Vous pouvez appliquer une couleur, un motif ou un dégradé à l'arrière-plan du graphique. Lorsque vous appliquez un dégradé à l'arrière-plan, vous pouvez définir sa direction.

#### **Procédure**

- 1. Cliquez sur la flèche située sur la droite du bouton Graphique, puis sélectionnez **Options des graphiques**.
- 2. Cliquez dans l'onglet **Arrière-plan**.
- 3. Sélectionnez les types d'arrière-plans que vous voulez appliquer.
- 4. Cliquez sur **OK**.

### **Mise en forme de libellés**

Il est possible de personnaliser les libellés d'un graphique. Vous pouvez, par exemple, créer un titre de graphique et des propriétés de polices personnalisés.

L'alignement vertical ou diagonal est une des options offertes aux libellés de l'axe horizontal. Ces options nécessitent plus d'espace d'affichage que l'alignement horizontal par défaut. Si l'affichage dispose d'un espace insuffisant pour l'alignement vertical ou diagonal des libellés, IBM Cognos PowerPlay utilise l'alignement horizontal par défaut.

#### **Procédure**

- 1. Cliquez sur la flèche située sur la droite du bouton Graphique, puis sélectionnez **Options des graphiques**.
- 2. Cliquez sur l'onglet **Libellés**.
- 3. Sélectionnez le libellé que vous voulez éditer.
- 4. Définissez les propriétés du libellé.

Si la police voulue ne figure pas dans la liste, contactez votre administrateur.

5. Cliquez sur **OK**.

## **Ajout de marques de format**

Vous pouvez ajouter des marques à des graphiques à courbe simple, à courbes multiples et de corrélation.

#### **Procédure**

- 1. Cliquez sur la flèche située sur la droite du bouton Graphique, puis sélectionnez **Options des graphiques**.
- 2. Cliquez sur l'onglet **Général** et indiquez si les marques et les valeurs doivent être affichées.
- 3. Cliquez sur l'onglet **Palette**, puis sélectionnez un type de marque.

4. Cliquez sur **OK**.

# **Chapitre 4. Diffusion des résultats**

Diffusez vos résultats :

- en enregistrant le rapport IBM Cognos PowerPlay dans le dossier partagé d'IBM Cognos Connection
- v en exportant le rapport dans un format de fichier différent, tel que Microsoft Excel (.xls)
- v en créant un signet pour le rapport et en l'envoyant ou en l'enregistrant dans votre navigateur Web
- en imprimant le rapport
- en réutilisant les éléments graphiques d'un rapport, tels qu'un graphique, dans d'autres applications.

## **Création d'un rapport**

Après avoir ouvert et exploré une source de données, ou ouvert et modifié un rapport, vous pouvez créer un rapport dans IBM Cognos Connection.

Lorsque vous créez un rapport, vous avez la possibilité d'enregistrer le rapport dans **Dossiers publics**, **Mes dossiers** ou de créer un dossier à cet effet.

Après l'enregistrement d'un rapport à partir d'IBM Cognos PowerPlay Studio, les auteurs de rapports travaillant sur le client PowerPlay peuvent ouvrir le rapport s'ils ont accès au dossier qui contient celui-ci. En raison des différences de fonctionnalités entre PowerPlay Studio et le client PowerPlay, un rapport PowerPlay Studio peut paraître différent dans le client PowerPlay. Certains formatages de graphique appliqués dans PowerPlay Studio, tels que les dégradés et les motifs, la position de l'axe et les titres ne s'affichent pas, par exemple, dans le rapport pour le client PowerPlay. Si vous savez au préalable qu'un rapport sera utilisé dans le client PowerPlay, évitez les fonctionnalités de rapport qui n'y seront pas disponibles.

### **Avant de commencer**

Pour garantir aux utilisateurs du client PowerPlay la possibilité d'ouvrir et sauvegarder le rapport, ne définissez pas le nom de ce dernier en utilisant des caractères susceptibles de ne pas être pris en charge par les options régionales et linguistiques de l'ordinateur sur lequel le client PowerPlay est installé, ni en utilisant des caractères non admis dans les noms de fichiers sous Microsoft Windows : tels que les suivants : "  $/ \setminus$  | ? \*.

### **Procédure**

1. Cliquez sur le bouton Enregistrer sous.

Si vous y êtes invité, fournissez des informations d'authentification.

2. Suivez la procédure décrite par l'Assistant, puis cliquez sur **OK**.

Vous devez disposer des droits en écriture sur l'emplacement du portail choisi. Une zone de description ou une infobulle peut fournir des informations importantes concernant certains types de rapports. Supposons que vous créiez un rapport à partir d'un pack utilisant des connexions entre une source de données et plusieurs PowerCubes. Lorsque vous publiez le rapport, indiquez le nom de la connexion aux PowerCubes dans la zone de description ou dans l'infobulle afin que les utilisateurs du rapport puissent sélectionner la connexion adéquate lors de l'ouverture du rapport.

#### **Résultats**

Le rapport s'affiche de nouveau dans le navigateur Web et les autres utilisateurs peuvent également y accéder à partir du portail IBM Cognos.

### **Remplacement de rapports existants**

Si vous modifiez un rapport qui a déjà été publié dans le portail IBM Cognos, vous pouvez le remplacer pour d'autres utilisateurs de rapports,

à condition toutefois d'y accéder depuis le portail et de disposer de l'accès en écriture sur l'emplacement du portail concerné.

#### **Procédure**

- 1. Dans le portail IBM Cognos, ouvrez un rapport.
- 2. Modifiez le rapport.
- 3. Cliquez sur le bouton Enregistrer.

#### **Résultats**

Les informations contenues dans le rapport sont remplacées dans l'emplacement du portail ; le rapport reste ouvert dans le navigateur Web.

### **Exportation de données dans un autre format**

Vous pouvez exporter les données d'un rapport pour les utiliser dans d'autres applications.

Vous pouvez exporter les données :

- v au format de texte délimité (.csv) afin de les utiliser dans toute une gamme d'applications,
- aux formats Microsoft Excel
- v au format .pdf afin de conserver le formatage du rapport et le diffuser en vue d'une utilisation dans Adobe Reader

### **Exportation de données au format CSV**

Vous pouvez exporter des rapports au format texte délimité.

Le format de texte délimité est l'un des formats d'exportation les plus utilisés puisque le fichier obtenu peut être utilisé en tant que source d'importation par de nombreuses applications. Le format de texte délimité garantit un haut degré de compatibilité dans des environnements multilingues. Il assure également une grande fiabilité lors de l'importation dans d'autres applications telles que Microsoft Excel.

PowerPlay utilise les conversions de format suivantes lors de la création d'un fichier .csv.

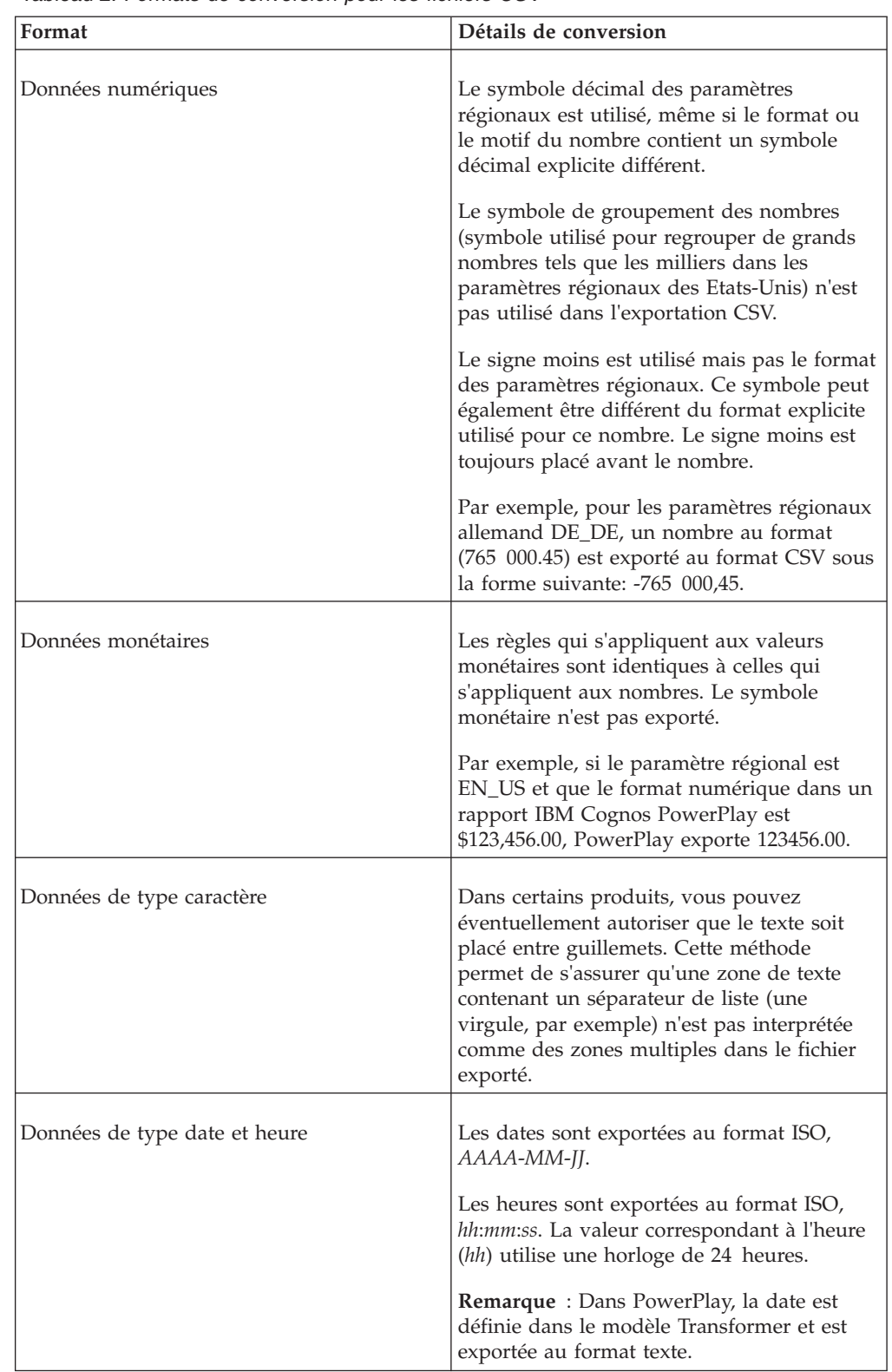

*Tableau 2. Formats de conversion pour les fichiers CSV*

Vous pouvez afficher ces données dans toute application prenant en charge les fichiers de valeurs séparées par des virgules, telle que Microsoft Excel. Si Microsoft Excel n'est pas installé, vous pouvez enregistrer le fichier .csv sur votre ordinateur et l'ouvrir dans une autre application.

Si l'administrateur a activé le paramètre Ligne des dimensions dans l'exportation CSV, la ligne des dimensions apparaît dans le fichier .csv.

Si Microsoft Excel est installé, vous pouvez enregistrer le fichier de valeurs séparées par des virgules (.csv) sur votre ordinateur ou l'ouvrir directement dans Microsoft Excel.

#### **Avant de commencer**

Pour ouvrir directement le fichier dans Microsoft Excel, votre navigateur Web doit être configuré de sorte qu'il reconnaisse le format .csv.

Pour configurer des navigateurs Web Microsoft Internet Explorer pour l'exportation au format .csv, vous devez préciser que le type MIME de votre système d'exploitation pour le format de fichier de valeurs séparées par des virgules Microsoft Excel est **text/x-csv**.

#### **Procédure**

- 1. Créez un rapport.
- 2. Cliquez sur le bouton Fichier **de la Service Steps**, puis sur **Exporter en .CSV**. Vous êtes invité à ouvrir le fichier ou à l'enregistrer sur votre ordinateur.

#### **Résultats**

Si les cellules du fichier .csv semblent se chevaucher, assurez-vous que les paramètres régionaux de PowerPlay sont cohérents avec ceux de votre système d'exploitation.

### **Exportation de données au format Microsoft Excel Format**

Vous pouvez exporter des rapports vers Microsoft Excel.

Vous pouvez exporter un maximum de 65 536 lignes, incluant n'importe quel en-tête. Pour les requêtes volumineuses, choisissez l'exportation au format .csv.

#### **Procédure**

- 1. Créez un rapport.
- 2. Cliquez sur le bouton Fichier, puis sur le format Microsoft Excel.

Vous êtes invité à ouvrir le fichier ou à l'enregistrer sur votre ordinateur. Pour faciliter l'identification ultérieure de ce fichier, enregistrez-le sous le nom de votre choix.

### **Exportation de données au format PDF**

Vous pouvez exporter des rapports au format PDF.

Les paramètres d'exportation PDF garantissent que la version PDF est la plus proche possible du rapport d'origine. Vous pouvez personnaliser la pagination, le renvoi à la ligne automatique, la barre d'état, la taille du papier et l'orientation de votre rapport PDF de sorte que le PDF corresponde le plus possible à l'affichage HTML. Vous pouvez aussi choisir d'afficher les bordures permettant d'améliorer la lisibilité du rapport. Vous pouvez également afficher des vues superposées avec un filtre sur chaque parent d'un niveau de dimension.

Si vous voulez présenter des données dans des pages, chacune d'elles étant filtrée sur un frère d'un niveau au sein d'une dimension, vous devez d'abord sélectionner un filtre dans la dimension que vous utilisez pour les couches. Ce filtre indique la dimension dont vous voulez utiliser les enfants en tant que couches dans le rapport PDF.

### **Procédure**

- 1. Créez un rapport.
- 2. Cliquez sur le bouton Fichier, puis sur l'option **Exportation au format .pdf**
- 3. Sélectionnez les propriétés relatives au papier, à l'affichage et à la pagination.
- 4. Décidez si vous voulez utiliser les paramètres pour le rapport en cours ou pour tous les rapports.
	- v Cliquez sur **Appliquer** pour enregistrer le paramètre afin de l'utiliser dans d'autres rapports, puis cliquez sur **Exporter**.

Vous devez spécifier les paramètres **Inclure les couches** et **Dans la dimension** pour chaque exportation au format PDF.

v Cliquez sur **Exporter** pour utiliser les paramètres uniquement dans le rapport en cours.

### **Résultats**

Pour revenir aux paramètres d'exportation PDF par défaut, cliquez sur **Réinitialiser**.

## **Préparation d'un signet**

Les signets représentent une méthode pratique de revenir à des rapports spécifiques.

Vous pouvez par exemple créer un signet pour un rapport affichant les chiffres des ventes filtrés pour un ensemble spécifique de produits. Sélectionnez ensuite le nom du rapport dans la liste des signets du navigateur Web. Le rapport s'ouvre dans le navigateur et affiche les données actuelles.

Lorsque vous préparez un signet, IBM Cognos PowerPlay définit une adresse URL complète pour le rapport. Cette adresse URL comprend des informations sur les catégories du rapport, sur les formats des données et sur les filtres qui ne sont habituellement pas incluses dans cette adresse. Une fois le signet préparé, vous pouvez ajouter l'URL à la liste de signets ou de favoris de votre navigateur Web.

### **Procédure**

- 1. Créez un rapport.
- 2. Cliquez sur le bouton Fichier, puis sur l'option **Préparer un signet**.

L'adresse URL complète du rapport s'affiche dans la zone Emplacement ou Adresse du navigateur Web.

3. Utilisez les fonctions de votre navigateur Web pour ajouter le signet à la liste des signets ou des favoris du navigateur Web.

### **Impression des rapports**

Les rapports sont imprimés depuis IBM Cognos PowerPlay Studio Viewer en utilisant les options d'impression d'Adobe Reader.

### **Procédure**

- 1. Ouvrez un rapport au format PDF.
- 2. Dans la barre d'outils d'Adobe Reader, cliquez sur le bouton Imprimer. N'utilisez pas l'option d'impression de votre navigateur Web pour imprimer des rapports.

## **Réutilisation d'affichages graphiques dans d'autres applications**

Si vous utilisez Microsoft Internet Explorer, vous pouvez réutiliser des graphiques et des légendes de graphiques dans d'autres documents, tels que des documents Microsoft Word ou des présentations Microsoft PowerPoint.

Le contenu copié sera un élément graphique imbriqué dans l'autre application. Aucun lien avec la source de données d'origine n'est conservé.

Les légendes des graphiques sont créées par le biais de tables HTML. Si l'application cible ne prend pas en charge le formatage HTML, la légende peut avoir un aspect différent.

### **Procédure**

1. Cliquez avec le bouton droit de la souris sur un graphique ou une légende et cliquez sur **Copier dans le presse-papiers**.

**Astuce** : Si **Copier dans le presse-papiers** n'est pas disponible, appuyez sur la touche [Ctrl] lorsque vous cliquez sur le bouton droit de la souris.

2. Ouvrez le document dans lequel vous voulez coller le graphique, puis cliquez sur **Edition**, **Coller**.

# **Chapitre 5. Formules de calcul des prévisions**

Vous pouvez effectuer des prévisions sur les performances à venir de votre entreprise en utilisant des méthodes de prévision sur des périodes de temps : Tendance, Croissance ou Autorégression. Ces méthodes se basent sur des données antérieures.

Les méthodes de prévision dans IBM Cognos PowerPlay utilisent toutes des techniques univariées, ce qui signifie que chaque catégorie, qu'il s'agisse d'une ligne, d'une colonne, d'une ligne récapitulative ou d'une colonne récapitulative, est traitée en tant que période particulière.

## **Formule de prévision de tendance**

La formule de prévision d'une tendance est la suivante :

$$
y = at + b
$$

où *y* correspond à la variable dépendante (par exemple, revenu) et *t* à la variable de temps indépendante,

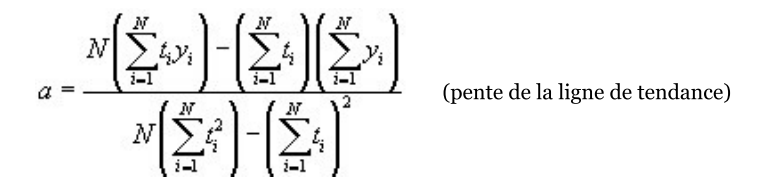

et

$$
b = \frac{\left(\sum\limits_{i=1}^{N} \mathcal{Y}_i\right)\left(\sum\limits_{i=1}^{N} t_i^2\right) - \left(\sum\limits_{i=1}^{N} t_i\right)\left(\sum\limits_{i=1}^{N} t_i \mathcal{Y}_i\right)}{N\left(\sum\limits_{i=1}^{N} t_i^2\right) - \left(\sum\limits_{i=1}^{N} t_i\right)^2}
$$
 (interception)

Le coefficient de détermination précise dans quelle mesure la ligne de tendance est proche des données historiques et est définie par l'équation suivante :

$$
R^2 = 1 - \frac{SSE}{SST}
$$

où :

$$
SSE = \sum_{i=1}^{N} (y_i - \hat{y}_i)^2
$$
 (carré de la somme  
des erreurs résiduelles)

$$
SST = \left(\sum_{i=1}^{N} y_i^2\right) - \frac{\left(\sum_{i=1}^{N} y_i\right)^2}{N}
$$

## **Formule de prévision de croissance**

La formule de prévision d'une croissance est la suivante :

 $y = ba^t$ 

*b* correspond à l'interception et *a* aux taux de croissance constant.

IBM Cognos PowerPlay utilise un modèle de régression transformé par un logarithme afin de résoudre l'équation.

## **Formule de prévision d'autorégression**

La formule de prévision d'une autorégression est la suivante :

$$
y_t = \sum_{j=1}^M d_j y_{t-j}
$$

où :

$$
\sum_{j=1}^{M} \phi_{j-k} d_j = \phi_k \qquad (k = 1, ..., M) \qquad j_j \quad \text{(correspondent aux coefficients de prédiction linéaire, LP)}
$$

et

$$
\phi_j = \left\langle y_i y_{i+j} \right\rangle \approx \frac{1}{N-j} \sum_{i=1}^{N-j} y_i y_{i+j}
$$
 (autocorrelation des données historiques)

IBM Cognos PowerPlay utilise pour résoudre ces équations l'algorithme de Burg et une fenêtre de données (M) correspondant à la moitié du nombre de points de données.

# **Annexe. Traitement des incidents**

Ce chapitre décrit certains problèmes courants que vous pourriez rencontrer. Pour obtenir plus d'informations sur le traitement des incidents, consultez le Guide de migration et d'administration d'IBM Cognos PowerPlay.

## **Erreur après l'insertion d'un calcul dans PowerPlay Studio**

Après avoir inséré un calcul, il se peut que vous receviez un message du navigateur et que l'opération de calcul n'aboutisse pas. Ce problème peut se produire dans Microsoft Internet Explorer 7 et Mozilla Firefox.

Il n'existe pour l'instant pas de solution à ce problème dans Internet Explorer 7 et Mozilla Firefox. Cette erreur ne se produit pas avec Internet Explorer 6.

## **Erreur lors de l'ouverture du lien contenu dans le courrier électronique relatif à un rapport planifié**

Lorsqu'un utilisateur programme l'exécution d'un rapport et choisit la diffusion par courrier électronique, seul le courrier électronique envoyé en dernier contient un lien valide. Tout courrier électronique antérieur contient un lien vers le rapport qui n'existe plus et aboutit à une page blanche ou à une erreur de type page introuvable.

## **Erreur lors de l'édition d'un titre de graphique en japonais**

Lorsque vous définissez la police d'un titre de graphique avec une police japonaise, vous risquez de recevoir un message d'erreur. Cette erreur se produit si la police japonaise sélectionnée n'est pas UTF-8.

Pour réparer cette erreur, sélectionnez une police japonaise UTF-8.

# **Le navigateur Firefox signale des erreurs lors de l'exécution d'un rapport PowerPlay dans PowerPlay Studio**

Le navigateur Mozilla Firefox 1.5 signale les styles non conformes aux feuilles de stle CSS du W3C comme des erreurs dans la console JavaScript. Cela inclut plusieurs styles propres à Microsoft Internet Explorer et certains styles mal formatés. Ces erreurs n'ont pas d'incidence sur le chargement des rapports et des cubes IBM Cognos PowerPlay.

## **Les chaînes longues sont tronquées**

Le retour à la ligne automatique fonctionne seulement dans les langues qui utilisent l'espace pour séparer les mots.

Pour forcer le retour à la ligne automatique dans les langues telles que le chinois, le coréen, le japonais et le thaï, insérez un espace à un octet au bon endroit afin de simuler une coupure.

## **Texte en hébreu dans les graphiques**

Dans certains éléments de graphiques, le texte bidirectionnel hébreu risque de s'afficher dans l'ordre " logique " au lieu de l'ordre " visuel ", tel qu'il devrait être affiché. Pour en savoir davantage, allez à l'adresse suivante : http://people.w3.org/rishida/scripts/bidi/

# **Une fois que vous avez effectué l'exportation au format PDF, le libellé de la catégorie AUTRE d'un graphique circulaire est remplacé par le nom réel de la catégorie**

Lorsque vous créez un graphique circulaire dans IBM Cognos PowerPlay Studio, la catégorie AUTRE est générée et visible dans la légende. Une fois que vous avez effectué l'exportation au format PDF, le nom de catégorie correct remplace AUTRE dans la légende. Il s'agit du comportement attendu.

## **Affichage illisible ou inaccessible**

Si vous utilisez Microsoft Internet Explorer 7, vous risquez d'obtenir un affichage illisible avec des paramètres de zoom plus élevés. Par exemple, des éléments d'affichage risquent de se chevaucher.

Pour corriger l'affichage, réduisez le paramètre de zoom d'Internet Explorer 7.

# **Les libellés de l'axe horizontale n'apparaissent ni verticalement, ni diagonalement**

L'alignement vertical ou diagonal est une des options offertes aux libellés de l'axe horizontal. Ces options nécessitent plus d'espace d'affichage que l'alignement horizontal par défaut. Si l'affichage dispose d'un espace insuffisant pour l'alignement vertical ou diagonal des libellés, IBM Cognos PowerPlay Studio utilise l'alignement horizontal par défaut.

# **Le contexte du rapport n'est pas transmis correctement lors de l'accès au détail d'un autre pack**

Lorsque vous accédez au détail d'un autre pack à partir d'IBM Cognos PowerPlay Studio ou d'IBM Cognos Report Studio, les informations de la source peuvent ne pas être transmises correctement à l'objet cible. Supposons, par exemple, que vous travailliez sur un rapport avec Ustensiles de cuisine, Tentes, Sacs de couchage, Sacs à dos et Lampes comme colonnes. 2007, 2008 et 2009 s'affichent sous forme de lignes. Lorsque vous accédez au détail d'un autre pack, 2007, 2008 et 2009 n'apparaissent pas comme des lignes, contre toute attente.

Cette situation se produit lorsque la cible de l'accès au détail est un pack et que l'action d'accès au détail est définie sur **Ouvrir dans PowerPlay Studio**.

# **Les rapports affichés à partir d'une liste de versions de sortie s'ouvrent toujours dans Cognos Viewer**

Lorsque vous affichez une version de sortie de rapport enregistrée d'IBM Cognos PowerPlay, elle s'ouvre toujours dans Cognos Viewer, même si ses propriétés indiquent PowerPlay Studio Viewer.

Pour afficher le rapport dans PowerPlay Studio Report Viewer, exécutez-le de façon interactive à partir du dossier d'IBM Cognos Connection à l'aide de la fonction **Options d'exécution**.

# **Le contexte du rapport n'est pas transmis conformément à vos attentes lors de l'accès au détail d'un autre pack**

L'accès au détail d'IBM Cognos Business Intelligence est différent de celui d'IBM Cognos Series 7. Si vous connaissez le comportement d'accès au détail d'IBM Cognos Series 7, le contexte de rapport est transmis différemment dans certaines situations d'accès au détail dans IBM Cognos BI.

Vous pouvez configurer l'accès au détail entre plusieurs packs à l'aide des définitions d'accès dans IBM Cognos BI. Ce type de définition d'accès au détail est stocké dans le pack source. La définition d'accès au détail indique également une action par défaut pour l'ouverture de la cible, par exemple **Ouvrir dans PowerPlay Studio**. Cette option d'accès au détail peut générer plusieurs résultats par rapport à IBM Cognos Series 7. Par exemple, lorsque vous accédez au détail d'un pack dont les lignes contiennent normalement la dimension Années, cette dernière est remplacée par le premier paramètre d'accès au détail vers la cible.

Pour reproduire le comportement dans IBM Cognos Series 7, créez un rapport basé sur la vue par défaut du pack cible et utilisez-le en tant que cible d'accès au détail.

# **Remarques**

Cette information a été mise au point pour les produits et services proposés dans le monde entier.

Cet élément peut être mis à disposition par IBM dans d'autres langues. Vous pouvez toutefois devoir détenir une copie du produit ou une version du produit dans cette langue pour pouvoir y accéder.

Le présent document peut contenir des informations ou des références concernant certains produits, logiciels ou services IBM non annoncés dans ce pays. Pour plus de détails, référez-vous aux documents d'annonce disponibles dans votre pays, ou adressez-vous à votre partenaire commercial IBM. Toute référence à un produit, logiciel ou service IBM n'implique pas que seul ce produit, logiciel ou service puisse être utilisé. Tout autre élément fonctionnellement équivalent peut être utilisé, s'il n'enfreint aucun droit d'IBM. Il est de la responsabilité de l'utilisateur d'évaluer et de vérifier lui-même les installations et applications réalisées avec des produits, logiciels ou services non expressément référencés par IBM. Le présent document peut décrire des produits, des services ou des fonctions qui ne sont pas inclus dans le Logiciel ni dans l'autorisation d'utilisation que vous avez acquise.

IBM peut détenir des brevets ou des demandes de brevet couvrant les produits mentionnés dans le présent document. La remise de ce document ne vous donne aucun droit de licence sur ces brevets ou demandes de brevet. Si vous désirez recevoir des informations concernant l'acquisition de licences, veuillez en faire la demande par écrit à l'adresse suivante :

IBM Director of Licensing IBM Corporation North Castle Drive Armonk, NY 10504-1785 U.S.A.

Pour le Canada, veuillez adresser votre courrier à :

IBM Director of Commercial Relations IBM Canada Ltd 3600 Steeles Avenue East Markham, Ontario L3R 9Z7 Canada

Les informations sur les licences concernant les produits utilisant un jeu de caractères double octet peuvent être obtenues par écrit auprès d' IBM à l'adresse suivante :

Intellectual Property Licensing Legal and Intellectual Property Law IBM Japan Ltd. 19-21, Nihonbashi-Hakozakicho, Chuo-ku Tokyo 103-8510, Japon

Le paragraphe suivant ne s'applique ni au Royaume-Uni, ni dans aucun pays dans lequel il serait contraire aux lois locales. LE PRESENT DOCUMENT EST LIVRE EN L'ETAT SANS AUCUNE GARANTIE EXPLICITE OU IMPLICITE. IBM DECLINE NOTAMMENT TOUTE RESPONSABILITE RELATIVE A CES INFORMATIONS EN CAS DE CONTREFACON AINSI QU'EN CAS DE DEFAUT D'APTITUDE A L'EXECUTION D'UN TRAVAIL DONNE. Certaines juridictions n'autorisent pas l'exclusion des garanties implicites, auquel cas l'exclusion ci-dessus ne vous sera pas applicable.

Le présent document peut contenir des inexactitudes ou des coquilles. Ce document est mis à jour périodiquement. Chaque nouvelle édition inclut les mises à jour. IBM peut, à tout moment et sans préavis, modifier les produits et logiciels décrits dans ce document.

Les références à des sites Web non IBM sont fournies à titre d'information uniquement et n'impliquent en aucun cas une adhésion aux données qu'ils contiennent. Les éléments figurant sur ces sites Web ne font pas partie des éléments du présent produit IBM et l'utilisation de ces sites relève de votre seule responsabilité.

IBM pourra utiliser ou diffuser, de toute manière qu'elle jugera appropriée et sans aucune obligation de sa part, tout ou partie des informations qui lui seront fournies.

Les licenciés souhaitant obtenir des informations permettant : (i) l'échange des données entre des logiciels créés de façon indépendante et d'autres logiciels (dont celui-ci), et (ii) l'utilisation mutuelle des données ainsi échangées, doivent adresser leur demande à :

IBM Software Group Attention: Licensing 3755 Riverside Dr. Ottawa, ON K1V 1B7 Canada

Ces informations peuvent être soumises à des conditions particulières, prévoyant notamment le paiement d'une redevance.

Le logiciel sous licence décrit dans ce document et tous les éléments sous licence disponibles s'y rapportant sont fournis par IBM conformément aux dispositions de l'ICA, des Conditions internationales d'utilisation des logiciels IBM ou de tout autre accord équivalent.

Les données de performance indiquées dans ce document ont été déterminées dans un environnement contrôlé. Par conséquent, les résultats peuvent varier de manière significative selon l'environnement d'exploitation utilisé. Certaines mesures évaluées sur des systèmes en cours de développement ne sont pas garanties sur tous les systèmes disponibles. En outre, elles peuvent résulter d'extrapolations. Les résultats peuvent donc varier. Il incombe aux utilisateurs de ce document de vérifier si ces données sont applicables à leur environnement d'exploitation.

Les informations concernant des produits non IBM ont été obtenues auprès des fournisseurs de ces produits, par l'intermédiaire d'annonces publiques ou via d'autres sources disponibles. IBM n'a pas testé ces produits et ne peut confirmer
l'exactitude de leurs performances ni leur compatibilité. Toute question concernant les performances de produits non IBM doit être adressée aux fournisseurs de ces produits.

Toute instruction relative aux intentions d'IBM pour ses opérations à venir est susceptible d'être modifiée ou annulée sans préavis, et doit être considérée uniquement comme un objectif.

Le présent document peut contenir des exemples de données et de rapports utilisés couramment dans l'environnement professionnel. Ces exemples mentionnent des noms fictifs de personnes, de sociétés, de marques ou de produits à des fins illustratives ou explicatives uniquement. Toute ressemblance avec des noms de personnes, de sociétés ou des données réelles serait purement fortuite.

Si vous visualisez ces informations en ligne, il se peut que les photographies et illustrations en couleur n'apparaissent pas à l'écran.

Selon la configuration déployée, la présente Offre Logiciels peut utiliser des cookies de session et des cookies persistants destinés à collecter

- v le nom
- v le nom d'utilisateur
- le mot de passe

à des fins

- v de gestion de session
- d'authentification
- v de facilité d'utilisation des produits
- v de configuration d'un code d'accès unique
- v de suivi de l'utilisation, ou pour des fonctions autres que celles-ci.

Ces cookies ne peuvent pas être désactivés.

Si les configurations déployées pour cette offre logicielle vous permettent, en tant qu'utilisateur, de collecter des informations identifiant les utilisateurs finals via les cookies ou d'autres technologies, nous vous recommandons de consulter les avis juridiques s'appliquant à une telle collecte de données, y compris les mentions légales de notification et d'accord.

Pour plus d'informations sur l'utilisation des diverses technologies, y compris les cookies, à ces fins, voir la politique de confidentialité d'IBM à l'adresse suivante : <http://www.ibm.com/privacy> et la déclaration de confidentialité en ligne d'IBM à l'adresse suivante :<http://www.ibm.com/privacy/details> dans la section "Cookies, balises Web et autres technologies" et "Déclaration de confidentialité des produits logiciels et des logiciels en tant que services (SaaS) d'IBM" à l'adresse suivante : [http://www.ibm.com/software/info/product-privacy.](http://www.ibm.com/software/info/product-privacy)

## **Marques**

IBM, le logo IBM et ibm.com sont des marques d'International Business Machines Corp. dans de nombreux pays. Les autres noms de produits et de services peuvent être des marques d'IBM ou d'autres sociétés. La liste actualisée de toutes les marques d'IBM est disponible sur la page Web « [Copyright and trademark](http://www.ibm.com/legal/copytrade.shtml) [information](http://www.ibm.com/legal/copytrade.shtml) » à www.ibm.com/legal/copytrade.shtml.

Les termes qui suivent sont des marques d'autres sociétés :

- v Adobe, le logo Adobe, PostScript et le logo PostScript sont des marques d'Adobe Systems Incorporated aux Etats-Unis et/ou dans certains autres pays.
- v Microsoft, Windows, Windows NT et le logo Windows sont des marques de Microsoft Corporation aux Etats-Unis et/ou dans certains autres pays.
- v Java ainsi que tous les logos et toutes les marques incluant Java sont des marques d'Oracle et/ou de ses sociétés affiliées.